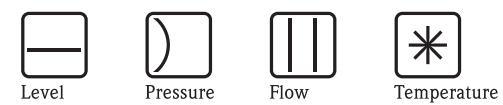

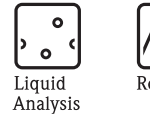

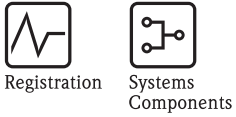

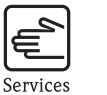

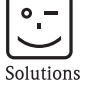

Istruzioni di funzionamento RIA14

Visualizzatore da campo

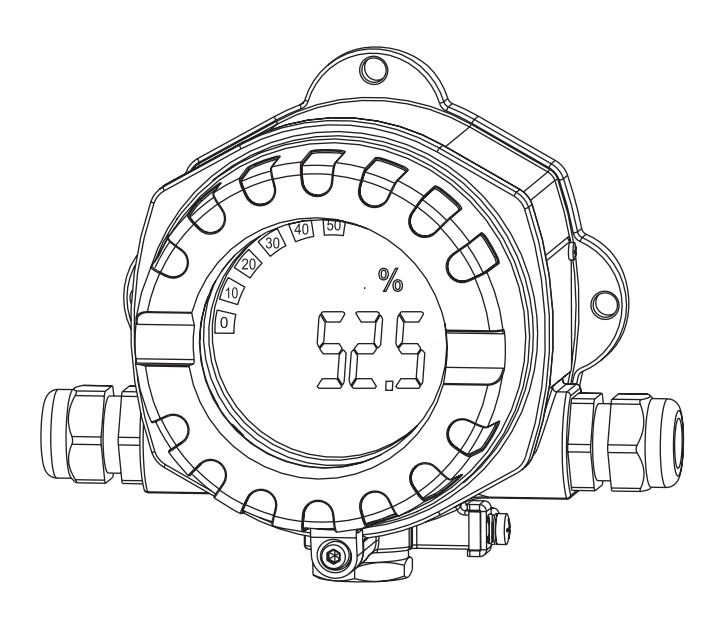

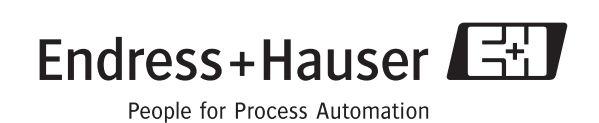

BA278R/16/it/08.09 71086734

## **Istruzioni di funzionamento brevi**

Per una messa in servizio semplice e veloce:

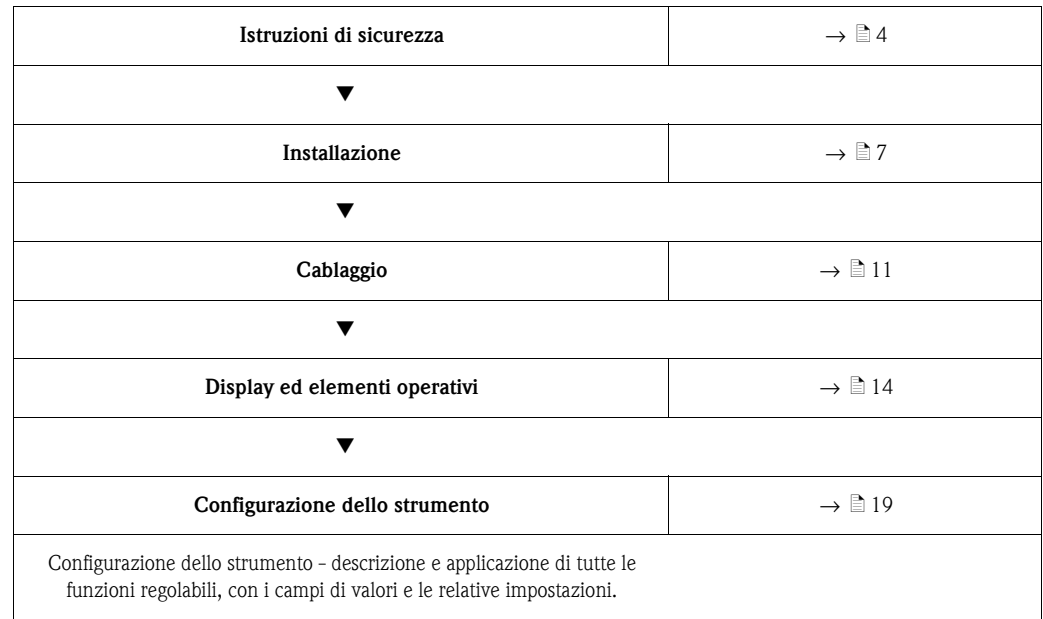

# **Sommario**

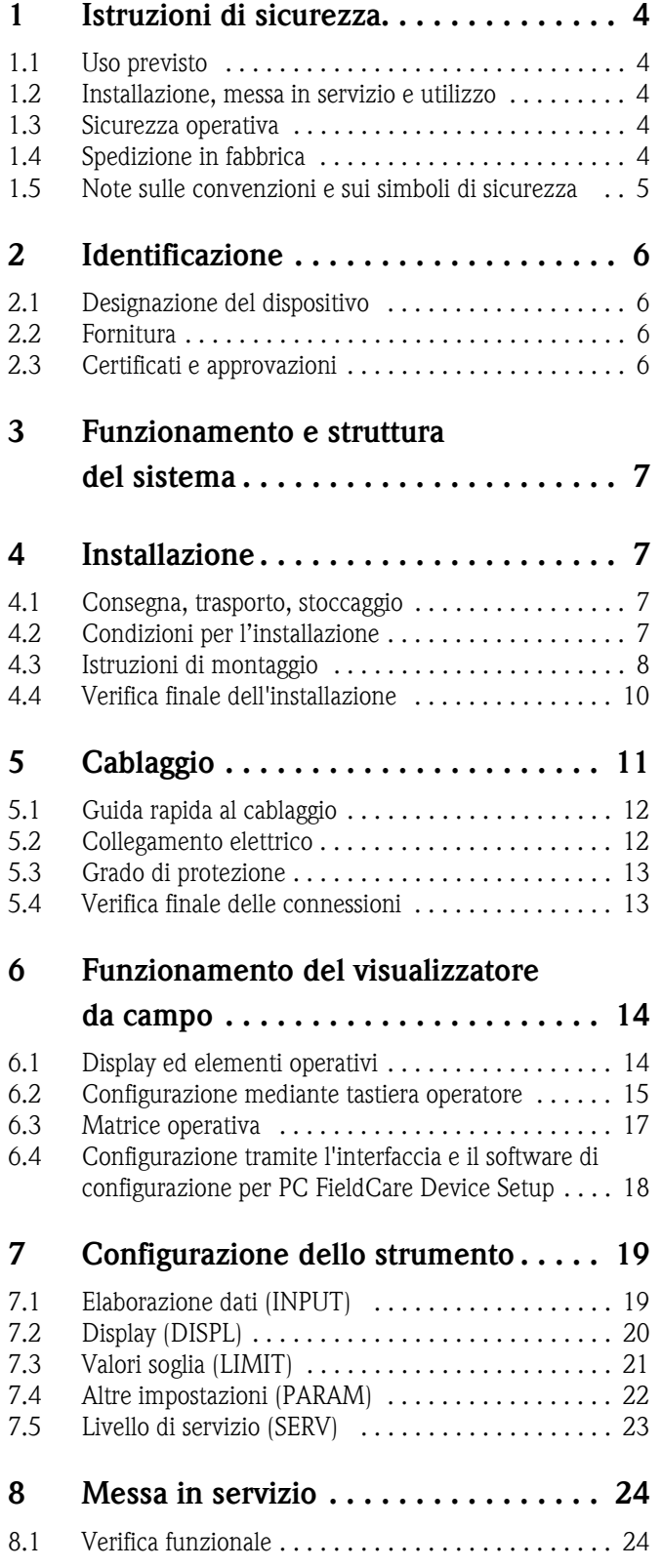

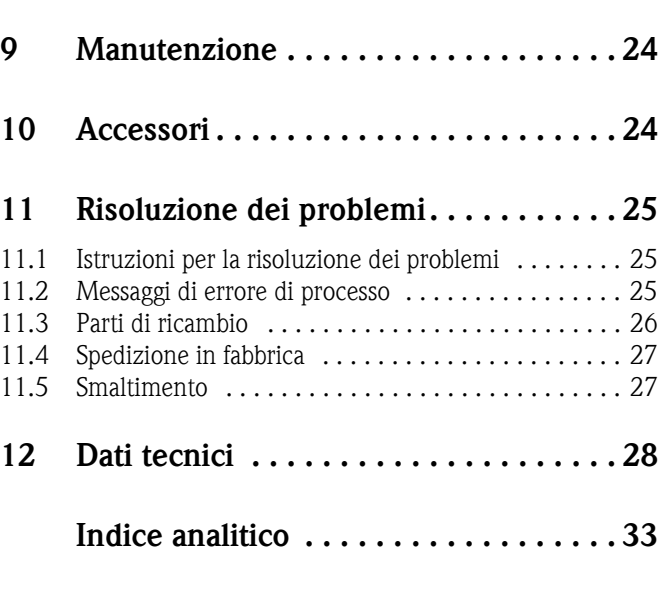

## <span id="page-3-0"></span>**1 Istruzioni di sicurezza**

## <span id="page-3-1"></span>**1.1 Uso previsto**

- Il dispositivo è un visualizzatore da campo configurabile, con un ingresso per il circuito di misura.
- Il dispositivo è stato sviluppato per l'installazione in campo.
- Il costruttore non è responsabile per danni causati dall'uso errato o improprio dello strumento.
- Il funzionamento in sicurezza è garantito solo leggendo e rispettando queste istruzioni di funzionamento.
- Il dispositivo deve essere impiegato solo nel campo di temperatura consentito.

## <span id="page-3-2"></span>**1.2 Installazione, messa in servizio e utilizzo**

Note importanti:

- Il montaggio, l'installazione elettrica, la messa in servizio e la manutenzione del dispositivo devono essere eseguiti esclusivamente da personale specializzato, autorizzato dal responsabile dell'impianto. Il personale tecnico è tenuto a leggere il presente manuale operativo e a osservare le istruzioni riportate.
- Il dispositivo deve essere controllato da personale specializzato e autorizzato dal responsabile dell'impianto. Queste istruzioni devono essere rispettate tassativamente.
- L'installatore deve verificare che il dispositivo sia cablato correttamente, in base agli schemi elettrici.
- In ogni caso, rispettare le normative locali che regolano l'apertura e la riparazione delle apparecchiature elettriche.

## <span id="page-3-3"></span>**1.3 Sicurezza operativa**

Il dispositivo è conforme ai requisiti di sicurezza generali secondo EN 61010 e quelli EMC secondo EN 61326 e raccomandazioni NAMUR NE 21.

#### <span id="page-3-5"></span>**Area pericolosa**

I dispositivi per impiego in area pericolosa sono accompagnati da una "documentazione Ex" separata, a completamento di queste istruzioni di funzionamento. Le indicazioni d'installazione e i valori di connessione, riportati in questa documentazione supplementare, devono essere rispettati tassativamente.

## <span id="page-3-4"></span>**1.4 Spedizione in fabbrica**

Per poterlo riutilizzare in futuro o in caso di riparazione, il display deve essere conservato in un imballaggio protettivo, preferibilmente quello originale. Le riparazioni devono essere eseguite esclusivamente dall'Organizzazione di assistenza della casa costruttrice o da personale esperto. Gli indirizzi dei centri di assistenza sono riportati alla fine di queste istruzioni di funzionamento. Allegare una descrizione dell'anomalia e dell'applicazione se il dispositivo è reso per una riparazione.

Avvisare il trasportatore e il fornitore se il contenuto della fornitura risulta danneggiato dopo il trasporto.

## <span id="page-4-0"></span>**1.5 Note sulle convenzioni e sui simboli di sicurezza**

Le istruzioni di sicurezza riportate nelle presenti Istruzioni di funzionamento sono contrassegnate dai seguenti simboli:

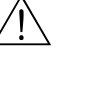

#### Attenzione!

Questo simbolo indica un'azione o una procedura, che se non eseguita correttamente può causare lesioni, rischi per la sicurezza o distruggere il dispositivo.

## Pericolo!

Questo simbolo indica un'azione o una procedura, che se non eseguita correttamente può causare malfunzionamenti o distruggere il dispositivo.

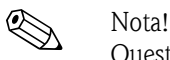

Questo simbolo indica un'azione o una procedura che, se non eseguita correttamente può avere un effetto indiretto sul funzionamento o attivare una risposta non prevista del dispositivo.

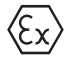

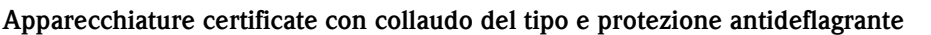

Se questo simbolo è riportato sulla targhetta del display, il dispositivo può essere impiegato in area pericolosa.

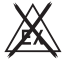

#### **Area sicura (area senza pericolo di esplosione)**

Nei grafici questo simbolo indica l'area sicura. I dispositivi montati in area sicura devono comunque essere certificati se i cavi di collegamento raggiungono l'area pericolosa.

## <span id="page-5-0"></span>**2 Identificazione**

## <span id="page-5-1"></span>**2.1 Designazione del dispositivo**

## <span id="page-5-4"></span>**2.1.1 Targhetta**

#### **Il display è conforme all'ordine?**

Confrontare il codice d'ordine sulla targhetta del display con quello riportato sui documenti di consegna.

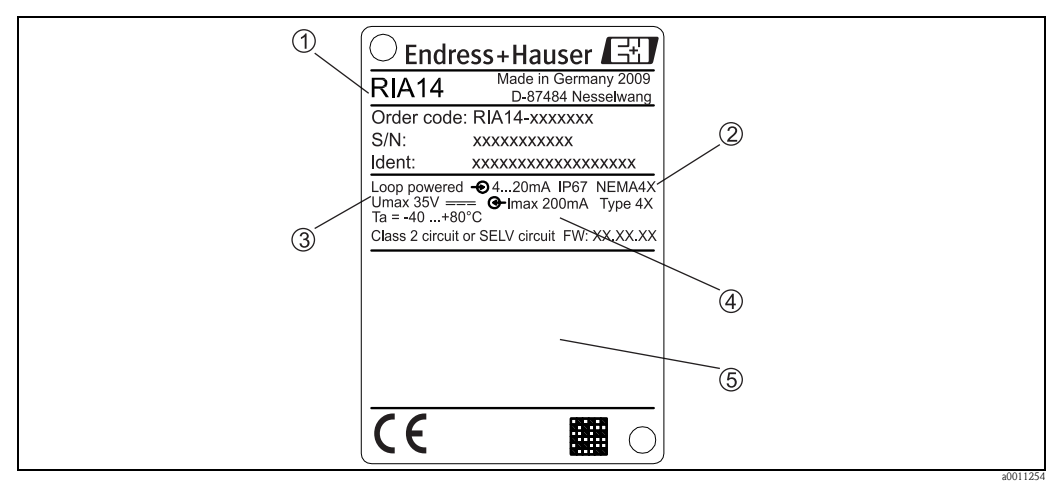

*Fig. 1: Targhetta del visualizzatore da campo (esempio)*

- *1 Designazione, codice d'ordine e numero di seriedello strumento*
- *2 Grado di protezione e approvazioni*
- *3 Alimentazione e segnale di uscita*
- *4 Temperatura ambiente*
- *5 Approvazioni*

## <span id="page-5-2"></span>**2.2 Fornitura**

La fornitura del visualizzatore da campo comprende:

- Visualizzatore da campo
- Istruzioni di funzionamento brevi in formato cartaceo
- Istruzioni di funzionamento su CD-ROM
- Istruzioni di sicurezza ATEX per l'installazione di uno strumento certificato per area pericolosa, opzionale
- Accessori (es. kit di montaggio su palina), v. capitolo 'Accessori'

# <span id="page-5-3"></span>**2.3 Certificati e approvazioni**

#### **Marchio CE, dichiarazione di conformità**

Il visualizzatore da campo è stato sviluppato per soddisfare i requisiti di sicurezza attuali, è stato collaudato e ha lasciato la fabbrica in condizioni che garantiscono un funzionamento sicuro. Il dispositivo è conforme agli standard e alle linee guida principali, secondo EN 61 010 "Requisiti di sicurezza per equipaggiamento elettrico per procedure di misura, controllo e laboratorio". Di conseguenza, il dispositivo descritto in questo manuale possiede i requisiti legali indicati dalle direttive EU. Applicando il marchio CE, il produttore conferma che il display di processo ha superato tutte le prove con esito positivo.

# <span id="page-6-1"></span>**3 Funzionamento e struttura del sistema**

Il visualizzatore da campo è collegato direttamente nel circuito di misura 4...20 mA. La corrente necessaria è fornita dal circuito di misura. Il dispositivo registra un valore di misura analogico e lo indica sul display LC in forma chiaramente leggibile. Inoltre, visualizza l'andamento delle misure mediante bargraph. Il display retroilluminato facilita la lettura negli ambienti poco luminosi.

# <span id="page-6-0"></span>**4 Installazione**

## <span id="page-6-2"></span>**4.1 Consegna, trasporto, stoccaggio**

Rispettare le indicazioni relative alla temperatura ambiente e alle condizioni di immagazzinamento consentite. Per informazioni dettagliate, consultare il capitolo "Dati tecnici".

## **4.1.1 Consegna**

Alla ricezione dei beni, verificare i seguenti punti:

- La confezione o i contenuti sono danneggiati?
- La consegna è completa e non manca nulla? Confrontare i materiali oggetto della fornitura con i dati specificati nell'ordine. Vedere anche paragrafo 2.2 "Fornitura".

## **4.1.2 Trasporto e immagazzinamento**

Note importanti:

- Imballare lo strumento in modo da proteggerlo dagli urti durante l'immagazzinamento e il trasporto. L'imballaggio originale rappresenta una protezione ottimale.
- La temperatura di immagazzinamento deve essere compresa tra  $-40 e + 80^{\circ}$ C; lo strumento può essere immagazzinato alle temperature massime e minime per periodi limitati (max. 48 ore).

## <span id="page-6-3"></span>**4.2 Condizioni per l'installazione**

Il visualizzatore di processo è progettato per essere utilizzato in campo.

L'orientamento è determinato dalla leggibilità del display. Gli ingresso cavo si trovano alla base dello strumento.

Campo delle temperature di utilizzo:

Da -40 a +80 °C

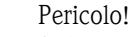

Se lo strumento è impiegato alle temperature massime previste, si avrà una riduzione della vita utile dell'indicatore.

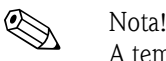

A temperature inferiori a -20 °C il display potrebbe reagire lentamente. La leggibilità del display non può essere garantita a temperature inferiori a -30 °C.

### **4.2.1 Dimensioni**

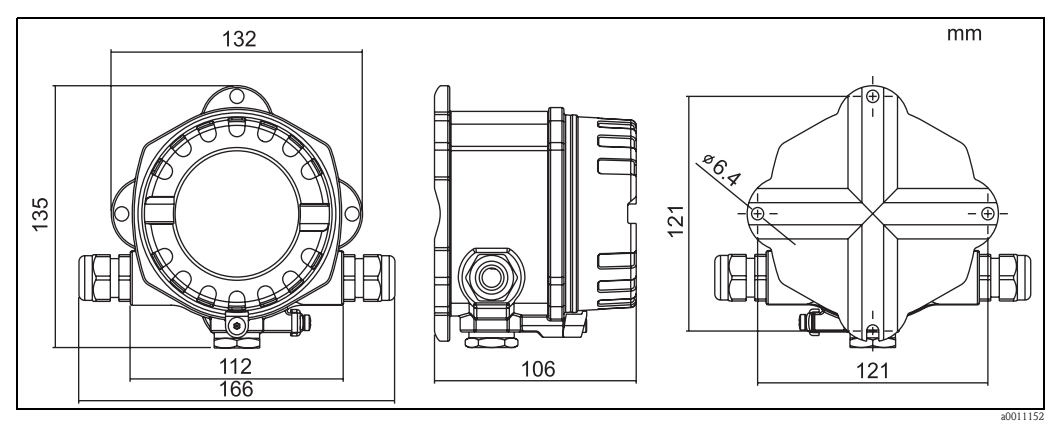

*Fig. 2: Dimensioni di installazione; dimensioni in mm*

## **4.2.2 Punto di installazione**

Le informazioni necessarie per scegliere il punto di installazione dello strumento sono riportate nel capitolo 'Dati tecnici'. Fra queste, la temperatura ambiente, il grado di protezione, la classe climatica, ecc.

## <span id="page-7-0"></span>**4.3 Istruzioni di montaggio**

<span id="page-7-2"></span>Il dispositivo può essere montato direttamente a parete. Per il montaggio su palina è disponibile una staffa di montaggio ( $\rightarrow \Box$  5). Il display retroilluminato può essere montato in quattro diverse posizioni ( $\rightarrow \Box$ 3).

### **4.3.1 Rotazione del display**

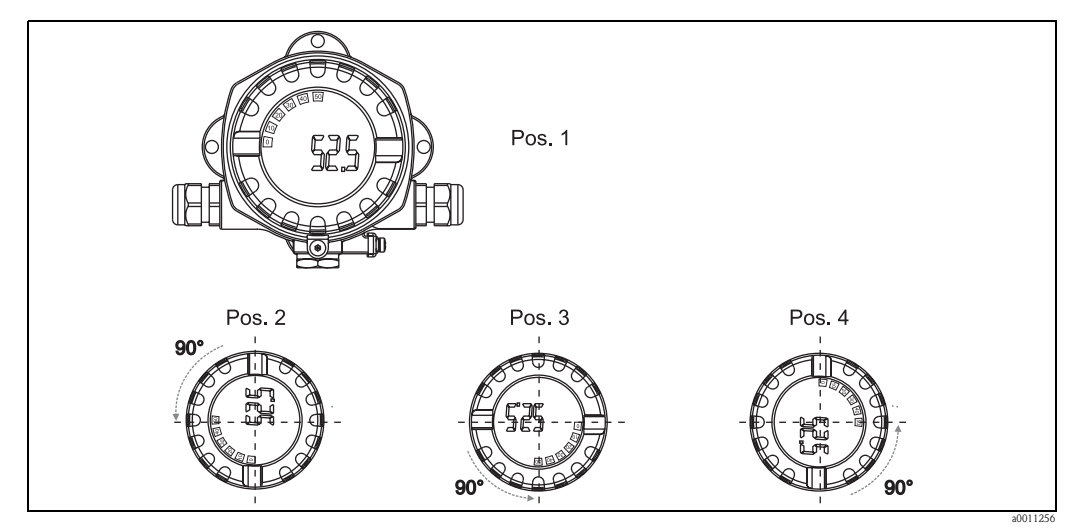

<span id="page-7-1"></span>*Fig. 3: Visualizzatore da campo per montaggio a muro, 4 posizioni di visualizzazione, variabili a passi di 90°*

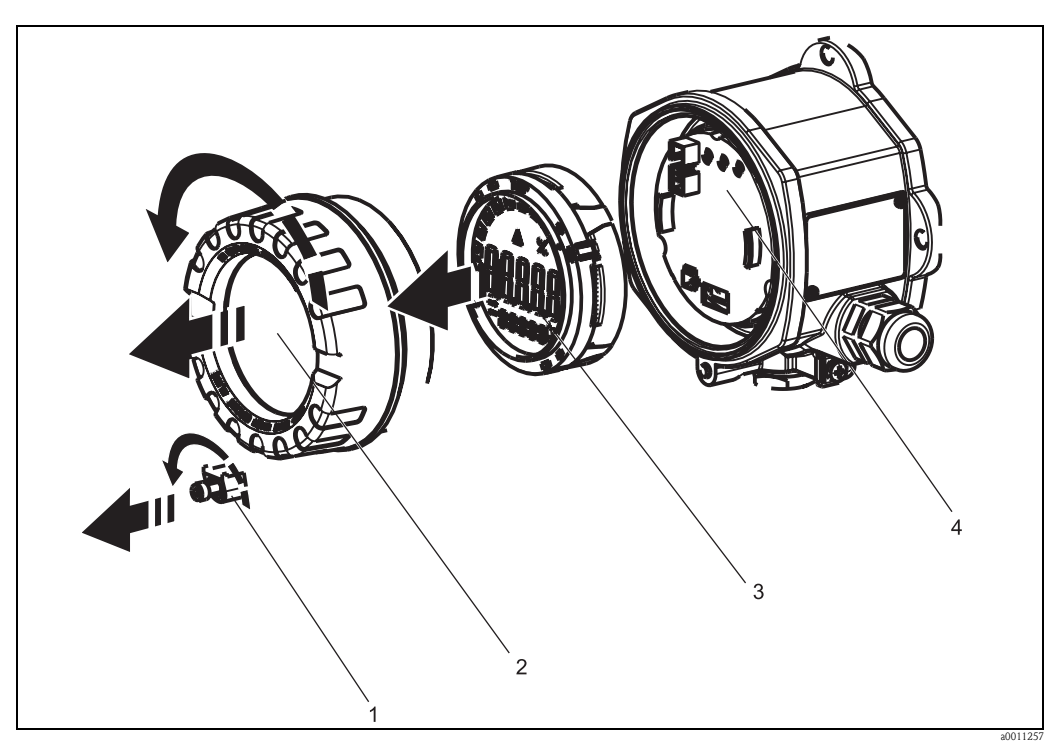

*Fig. 4: Rotazione del display* 

Il display può essere ruotato a passi di 90°. Togliere innanzi tutto la clamp del coperchio (1) e il coperchio della custodia (2). Togliere quindi il display (3) dall'unità dell'elettronica (4). Per eseguire la configurazione, il cavo piatto deve essere inserito tra il display e l'unità dell'elettronica. Ruotare il display fino alla posizione preferita e fissarlo quindi all'unità dell'elettronica.

### <span id="page-8-0"></span>**4.3.2 Montaggio direttamente a parete**

Per installare il dispositivo direttamente a parete procedere come di seguito descritto:

- Eseguire 2 fori
- Fissare lo strumento alla parete mediante 2 viti (∅5).

### **4.3.3 Montaggio su palina**

La staffa di montaggio è adatta per paline con diametro da 1.5" fino a 3.3".

Per installare il dispositivo su tubazione procedere come di seguito descritto:

- Fissare la staffa di montaggio alla tubazione.
- La piastra di montaggio addizionale è richiesta per paline con diametro da 1.5" fino a 2.2".
- Fissare il dispositivo alla staffa di montaggio mediante le due viti incluse nella fornitura. La piastra non è richiesta per paline con diametro da 2,2" fino a 3,3".

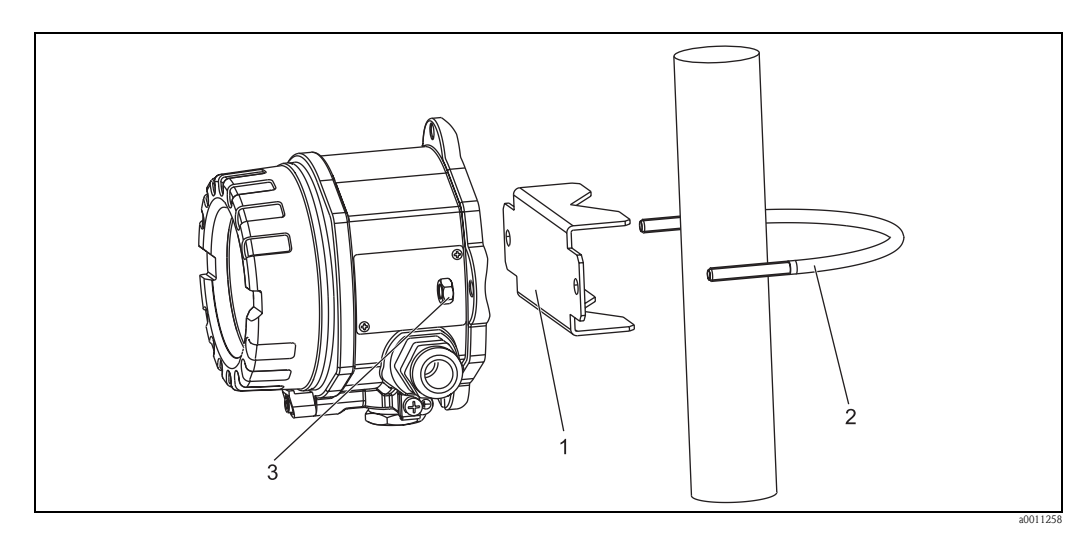

<span id="page-9-1"></span>*Fig. 5: Installazione del visualizzatore da campo mediante staffa di montaggio su tubo con diametro da 1,5" fino a 2,2"*

*Kit di montaggio, comprendente:*

*1: Piastra di montaggio*

*2: Staffa di montaggio*

*3: 2 dadi M6*

## <span id="page-9-0"></span>**4.4 Verifica finale dell'installazione**

Terminata l'installazione del dispositivo, eseguire sempre i seguenti controlli finali:

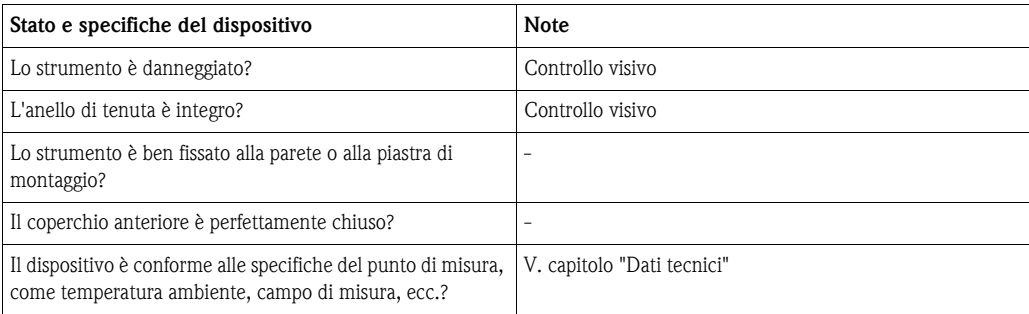

# <span id="page-10-0"></span>**5 Cablaggio**

# $\begin{bmatrix} 1 \end{bmatrix}$  Pericolo!

Per la connessione di dispositivi certificati Ex, rispettare le istruzioni e gli schemi di connessione riportati nella documentazione specifica Ex a completamento di queste istruzioni di funzionamento. L'ufficio commerciale E+H locale è disponibile per maggiori informazioni e assistenza.

Innanzi tutto, aprire la custodia del visualizzatore da campo:

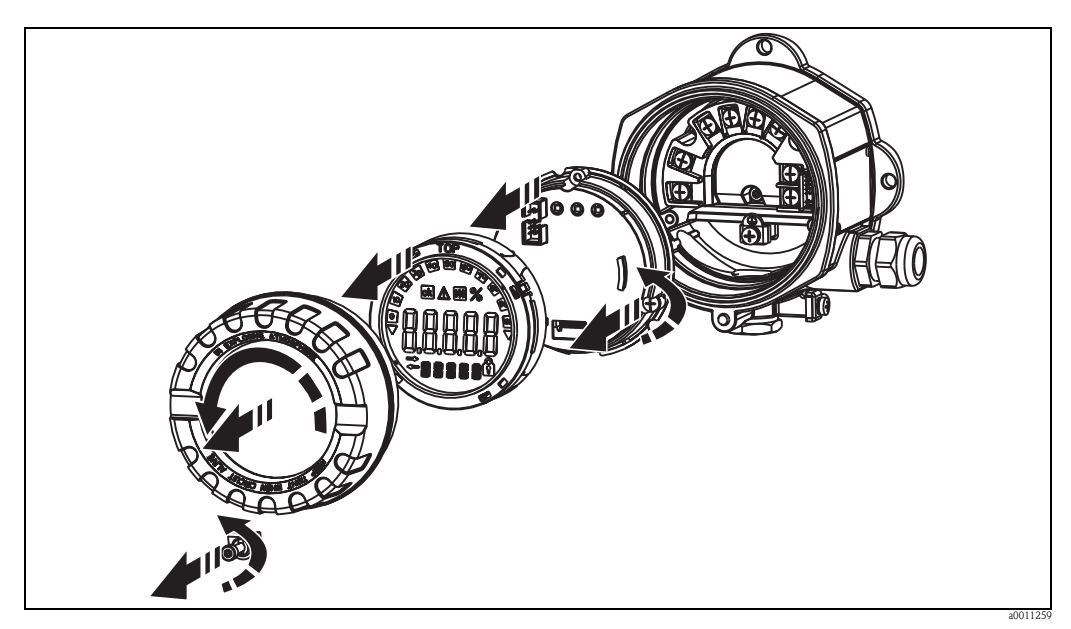

*Fig. 6: Apertura della custodia del visualizzatore da campo*

## <span id="page-11-0"></span>**5.1 Guida rapida al cablaggio**

#### <span id="page-11-2"></span>**Assegnazione dei morsetti**

La morsettiera si trova sotto il display e l'unità dell'elettronica. Togliere innanzi tutto il coperchio della custodia e poi il display dall'unità dell'elettronica. Rimuovere quindi l'unità dell'elettronica. Ora possono essere collegati i cavi di connessione.

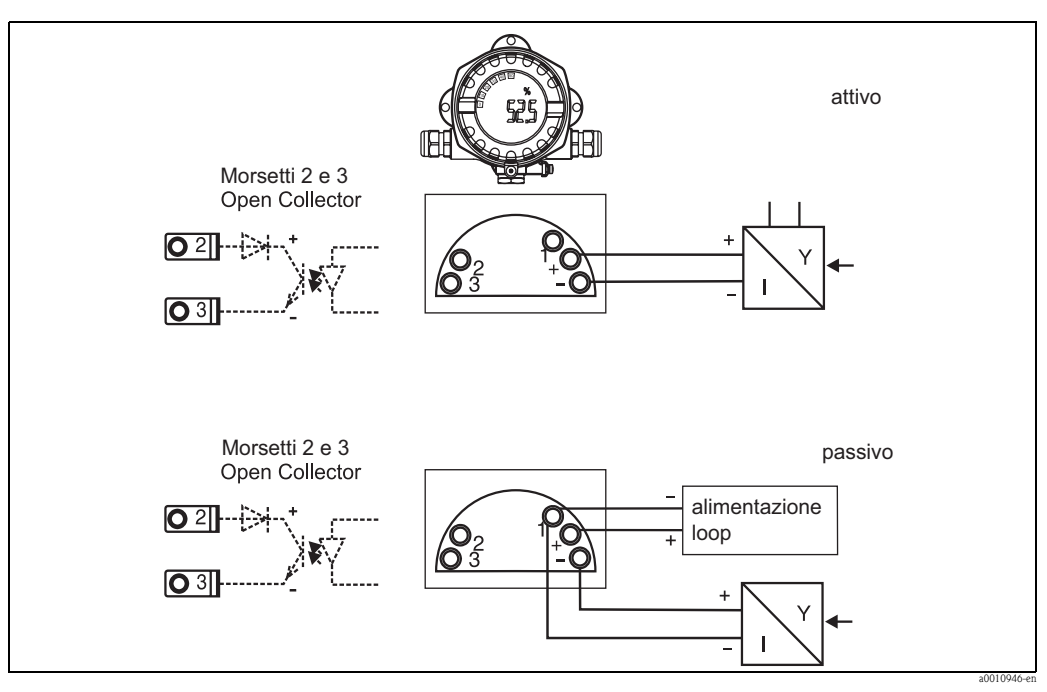

*Fig. 7: Assegnazione dei morsetti*

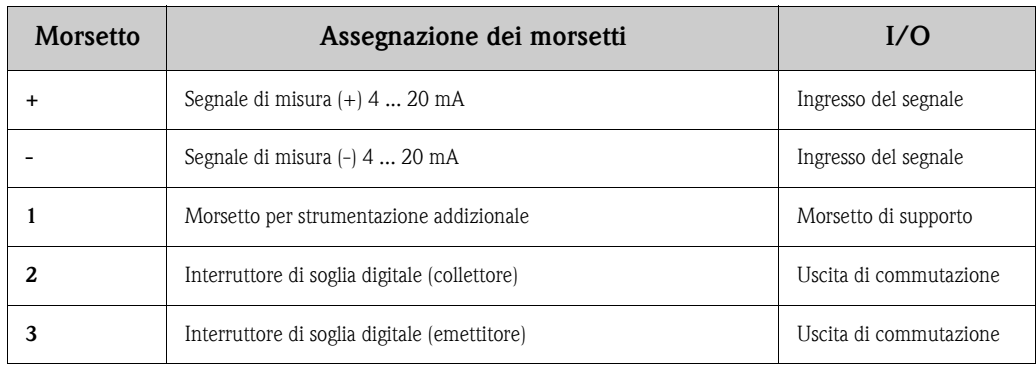

## <span id="page-11-1"></span>**5.2 Collegamento elettrico**

L'assegnazione dei morsetti e i valori di connessione del visualizzatore da campo corrispondono a quelli della versione Ex. Il dispositivo può funzionare solo con circuiti di misura 4 - 20 mA. I circuiti richiedono equalizzazione di potenziale (fuori e all'interno dall'area pericolosa).

## <span id="page-12-0"></span>**5.3 Grado di protezione**

I dispositivi possiedono i requisiti della classe di protezione IP 67. In seguito all'installazione o a interventi di manutenzione, per poter garantire la protezione IP 67 devono essere rispettate le seguenti note.

- La guarnizione della custodia deve essere pulita e integra quando inserita nella relativa incameratura. Eventualmente, pulire, asciugare o sostituire la guarnizione.
- $\blacksquare$  I cavi usati per le connessioni devono avere diametro esterno come da specifica (ad es. M20 x 1,5, diametro del cavo 8 ... 12 mm).

I cavi devono avere un'ansa prima di raggiungere gli ingressi cavo ( $\rightarrow \Box$ 8).

Questo accorgimento serve per evitare l'ingresso di umidità. Installare il dispositivo in modo che gli ingressi dei cavi non siano rivolti verso l'alto.

- Sostituire tutti i passa cavi inutilizzati con dei dadi ciechi (inclusi nella fornitura).
- L'anello di tenuta impiegato non deve rimanere nell'ingresso cavo.
- Il coperchio della custodia e il passa cavo devono essere perfettamente chiusi.

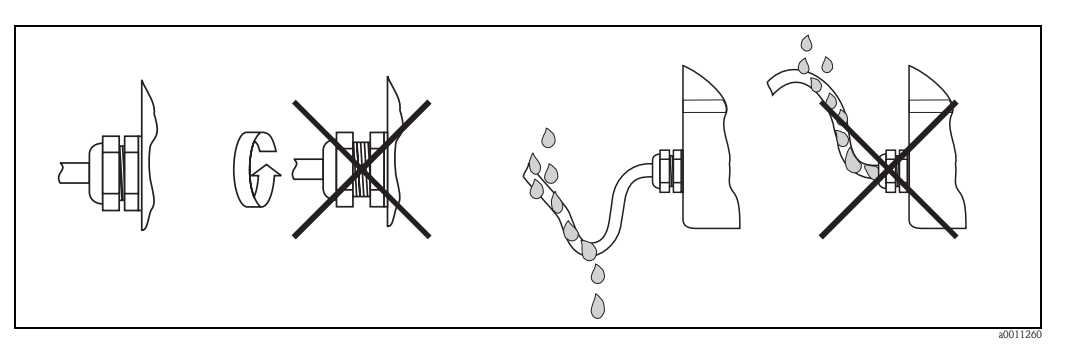

<span id="page-12-2"></span>*Fig. 8: Istruzioni di connessione per garantire la protezione IP67*

## <span id="page-12-1"></span>**5.4 Verifica finale delle connessioni**

Terminato il cablaggio del dispositivo, eseguire i seguenti controlli:

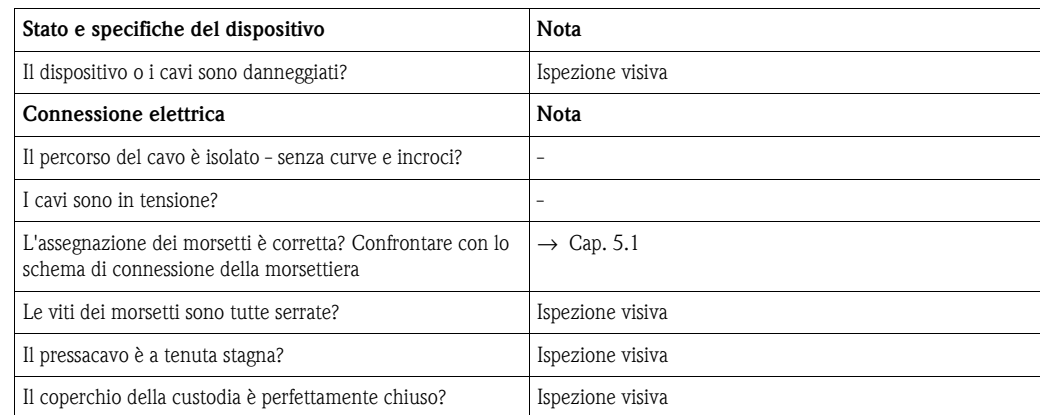

# <span id="page-13-1"></span>**6 Funzionamento del visualizzatore da campo**

# <span id="page-13-0"></span>**6.1 Display ed elementi operativi**

## <span id="page-13-2"></span>**6.1.1 Display**

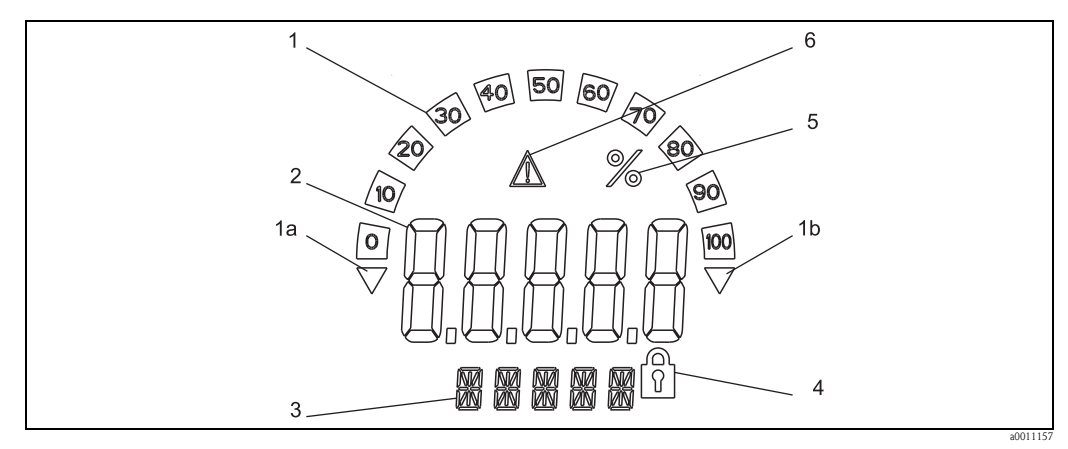

*Fig. 9: Display LC del visualizzatore da campo (può essere ruotato a passi di 90°)*

## <span id="page-13-3"></span>**6.1.2 Simboli visualizzati**

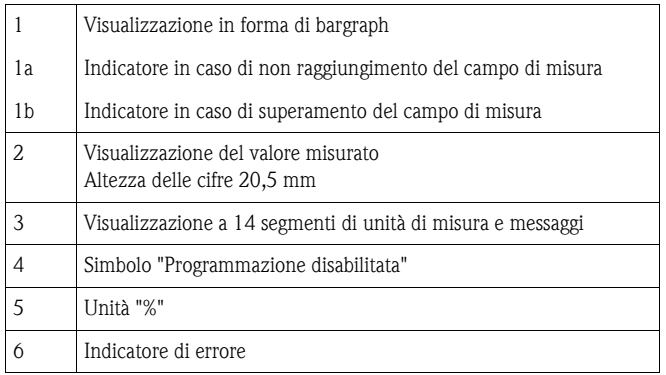

<span id="page-14-0"></span>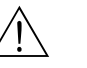

Attenzione!<br>La configurazione del dispositivo deve essere eseguita fuori dall'area pericolosa.

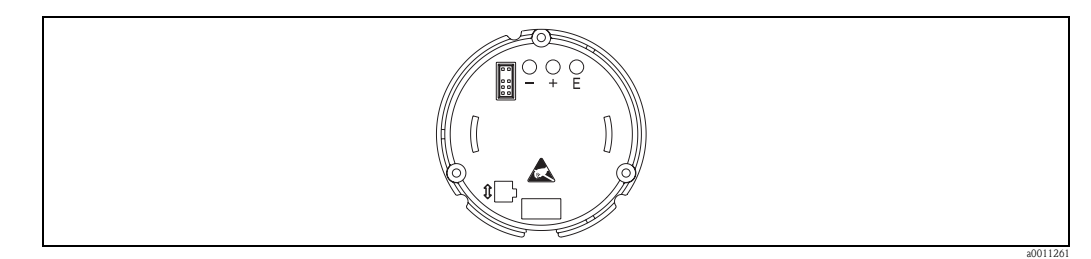

<span id="page-14-2"></span>*Fig. 10: Tastiera operatore del visualizzatore da campo ("-", "+", "E")*

Per configurare il dispositivo, togliere innanzi tutto il coperchio della custodia. Rimuovere poi il display dall'unità dell'elettronica. I tasti (+, -, E) sono ora accessibili.

Durante la configurazione, il display deve essere collegato all'unità dell'elettronica. Al termine, il display può essere posizionato secondo l'angolo richiesto.

## <span id="page-14-1"></span>**6.2.1 Navigazione**

#### **I campi operativi sono suddivisi in 2 livelli.**

**Menu:** il livello del menu consente di impostate diverse opzioni. Le singole voci del menu sono un gruppo di funzioni operative associate.

**Funzioni operative:** una funzione operativa deve essere considerata un gruppo di parametri operativi. Le funzioni operative servono per controllare e configurare il dispositivo.

#### **Tastiera operatore:**

**Tasto Invio "E":** premere il tasto E per oltre 3 secondi per accedere al menu di programmazione.

- Selezione delle funzioni operative.
- Conferma dei valori.
- Il sistema ritorna direttamente alla posizione home premendo il tasto E per oltre 3 secondi. Poco prima appare la richiesta se salvare i dati inseriti fino a questo momento.
- Salvataggio dei dati immessi.

#### **Tasti di selezione "+/-":**

- Selezione dei menu.
- Configurazione di parametri e valori numerici.
- Dopo aver selezionato la funzione operativa, immettere il valore o modificare l'impostazione con il tasto  $+$  0  $-$ .

Le cifre si modificano a velocità crescente premendo i tasti più a lungo.

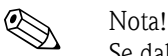

Se dalle posizioni operative "Program Name" e "Program Version" si interviene sul tasto + o -, la visualizzazione scorre in orizzontale, poiché il display a 14 segmenti non consente di visualizzare completamente queste posizioni (a 7 cifre).

**S** Nota!

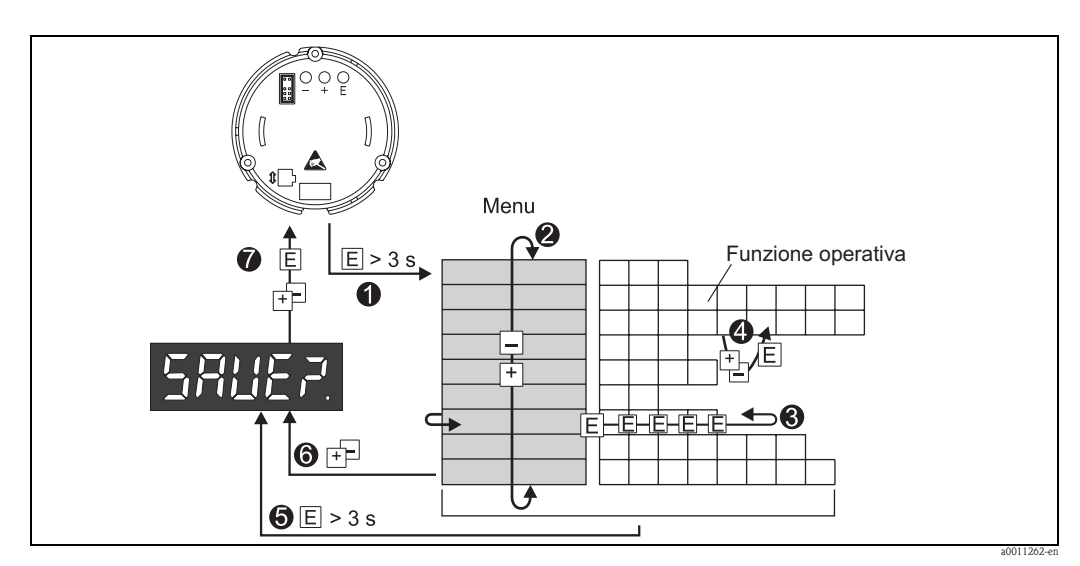

### <span id="page-15-0"></span>**6.2.2 Programmazione mediante matrice operativa**

*Fig. 11: Programmazione del visualizzatore da campo*

- $\bullet$  Accedere alla matrice operativa
- x *Menu (selezionare con il tasto "+" o "-")*
- y *Selezionare le funzioni operative*
- z *Inserire i parametri in modalità di modifica (immettere/selezionare i dati con "+" o "-" e confermare con "E").*
- { *Ritorno diretto alla posizione home.*
- *Poco prima appare la richiesta se salvare i dati inseriti fino a questo momento.*
- | *Uscire dai menu con "+/-". Verrà richiesto se i dati immessi devono essere salvati.*
- } *Messaggio con la richiesta di salvataggio dati (selezionare SÌ/NO con il tasto "+" o "-" e confermare con "E").*

La matrice operativa è riportata nella [Sezione 6.3](#page-16-0).

# <span id="page-16-0"></span>**6.3 Matrice operativa**

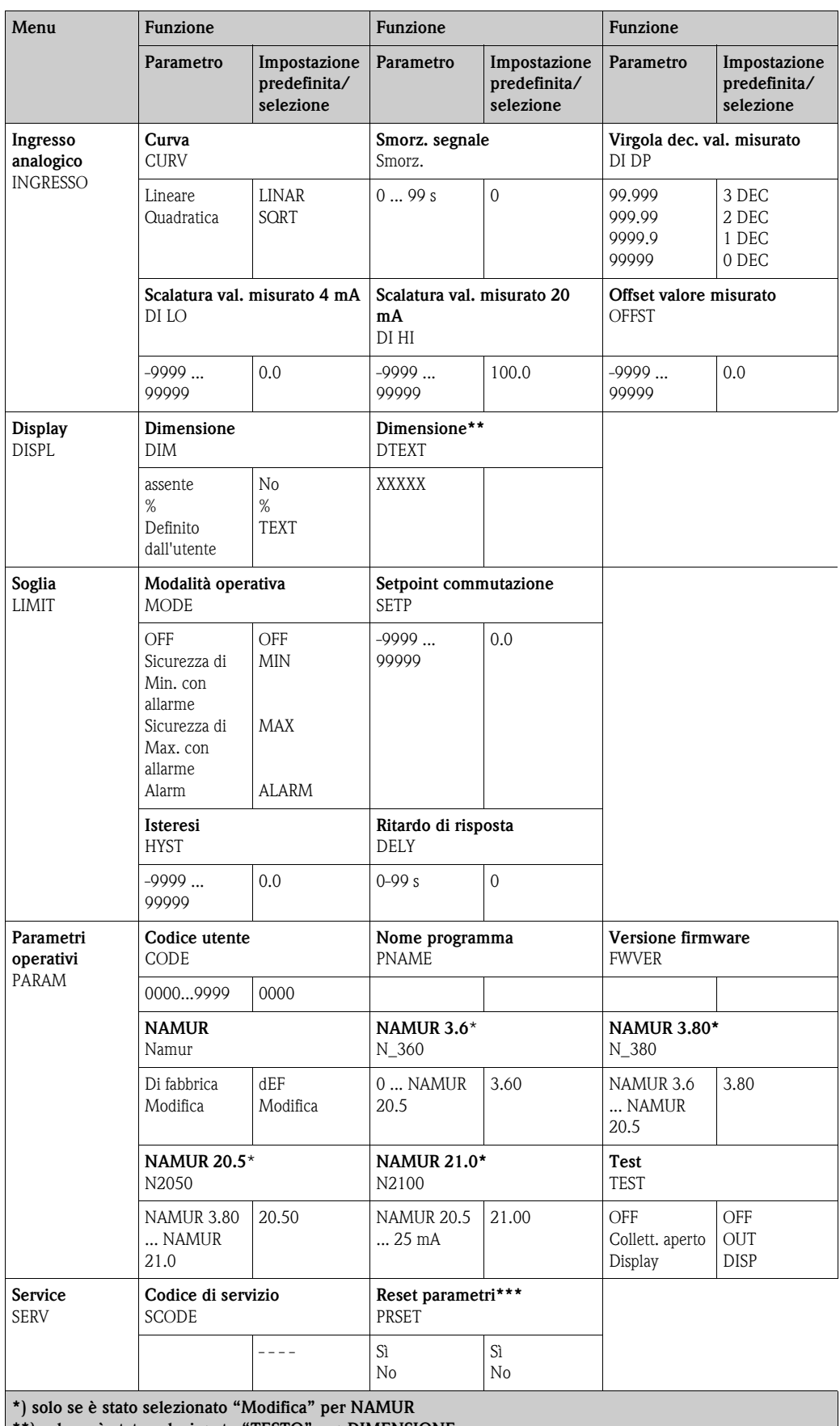

**\*\*) solo se è stato selezionato "TESTO" per DIMENSIONE \*\*\*) disponibile solo per i tecnici del servizio di assistenza**

## <span id="page-17-0"></span>**6.4 Configurazione tramite l'interfaccia e il software di configurazione per PC FieldCare Device Setup**

Attenzione!<br>La configurazione del dispositivo deve essere eseguita fuori dall'area pericolosa.

#### Pericolo!

Durante la configurazione con FieldCare, lo strumento potrebbe trovarsi in condizioni indefinite, pertanto si potrebbero verificare commutazioni impreviste di uscite e relè.

Per configurare lo strumento con il software FieldCare Device Setup, collegarlo al PC. A questo scopo, è necessario un adattatore di interfaccia, Commubox FXA291 (v. Capitolo 'Accessori'). Il connettore a 4 pin del cavo di interfaccia deve essere innestato nell'apposita presa all'interno dello strumento, mentre il connettore USB deve essere inserito in uno slot USB libero sul PC. Per stabilire una connessione con lo strumento, seguire le Istruzioni di funzionamento di FieldCare. Quindi, per eseguire la configurazione vera e propria dello strumento, seguire le presenti Istruzioni di funzionamento. Tutto il menu Setup, comprendente tutti i parametri elencati in queste Istruzioni di funzionamento, è visualizzato anche in FieldCare Device Setup.

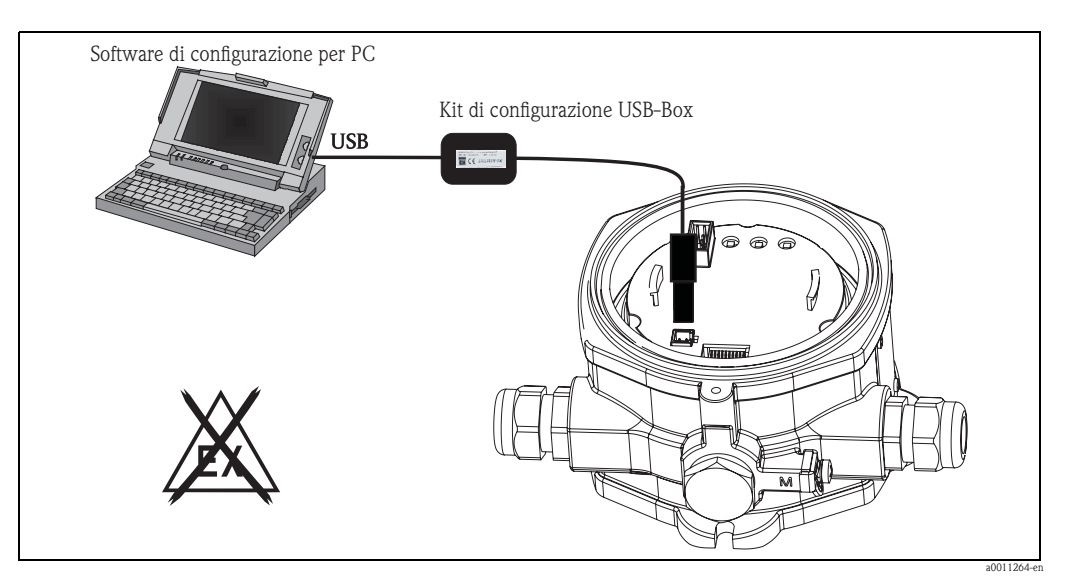

*Fig. 12: Configurazione del visualizzatore da campo mediante adattatore di interfaccia*

! Nota! In linea generale, è possibile sovrascrivere i parametri con il software per PC FieldCare e il DTM appropriato per lo strumento, anche se è stata attivata la funzione di controllo accessi. Se il controllo accessi tramite codice deve essere esteso al software, sarà necessario attivare la funzione nel setup esteso dello strumento.

# <span id="page-18-0"></span>**7 Configurazione dello strumento**

#### <span id="page-18-6"></span>**Descrizione delle funzioni operative**

La seguente tabella riporta i menu disponibili per il visualizzatore da campo. La spiegazione dettagliata dei singoli menu è reperibile nei capitoli specificati.

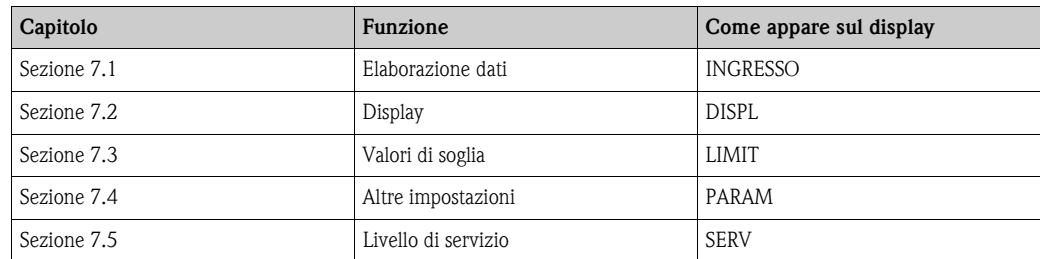

## <span id="page-18-1"></span>**7.1 Elaborazione dati (INPUT)**

### <span id="page-18-8"></span>**7.1.1 Campo di ingresso**

<span id="page-18-7"></span>**INPUT → CURVE → Opzioni: Lineare (LINAR) o radice quadrata (SQRT).** Il campo di ingresso è un segnale 4 - 20 mA. Selezionare qui il tipo di segnale di ingresso (lineare o quadratico).

### <span id="page-18-10"></span>**7.1.2 Smorzamento**

#### <span id="page-18-2"></span>**INPUT**  $\rightarrow$  **DAMP**  $\rightarrow$  **Opzioni: 0 - 99 (0 = senza smorzamento)**

- Lo smorzamento del valore misurato può essere impostato da 0 fino a 99 s.
- Possono essere immessi solo numeri interi.
- L'impostazione di fabbrica è 0 (senza smorzamento).

### <span id="page-18-9"></span>**7.1.3 Scala del valore misurato**

<span id="page-18-11"></span><span id="page-18-5"></span><span id="page-18-4"></span><span id="page-18-3"></span>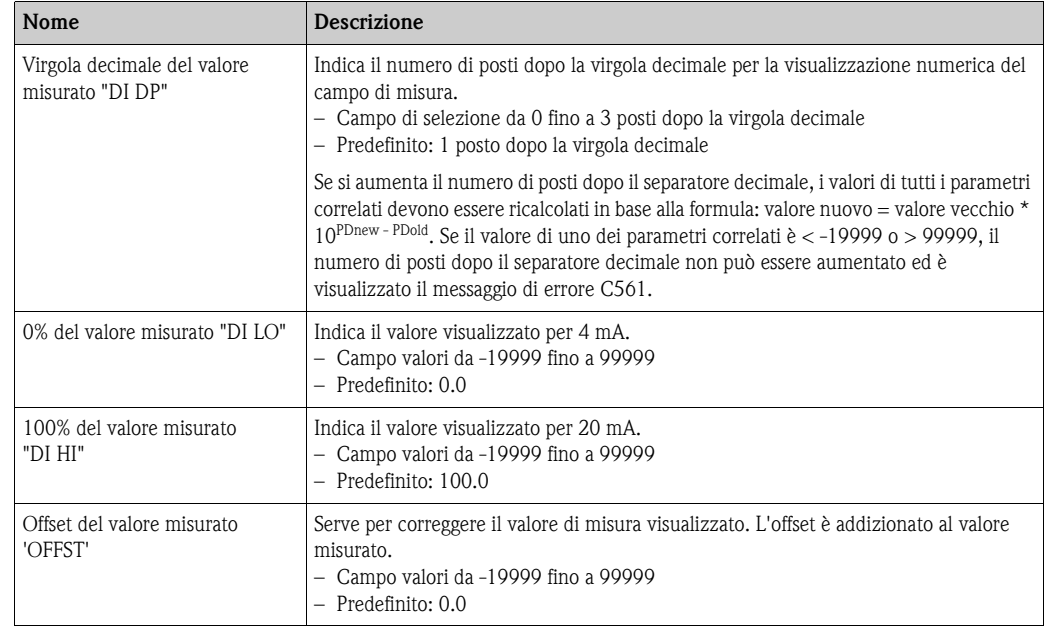

" Pericolo! 0% e 100% del valore misurato non devono essere uguali. In ogni caso, 0% del valore misurato può esser superiore al 100% del valore misurato (inverso).

# <span id="page-19-0"></span>**7.2 Display (DISPL)**

### <span id="page-19-2"></span>**7.2.1 Dimensione**

#### **DIM** É **Opzioni: NO, °C, K, °F, % o TEXT**

Può essere selezionata una delle unità ingegneristiche salvate nel display in modo permanente - K, °C, °F, %. In alternativa, sul display a 14 segmenti può essere configurata qualsiasi altra unità ingegneristica (TEXT).

I caratteri consentiti sono:

i caratteri A-Z, abcdhijlmnoruvwy, le cifre 0-9 e i caratteri speciali:  $- + * / ()$ 

## <span id="page-19-1"></span>**7.2.2 Configurazione dell'unità ingegneristica modificabile (DTEXT)**

#### **DIM → DTEXT → Immettere un'unità liberamente modificabile**

Per configurare l'unità modificabile, impostare tutti i 5 punti sul display a 14 segmenti. Premere il tasto E per spostarsi e modificare la lettera successiva. Confermare l'unità ingegneristica impostata con "E".

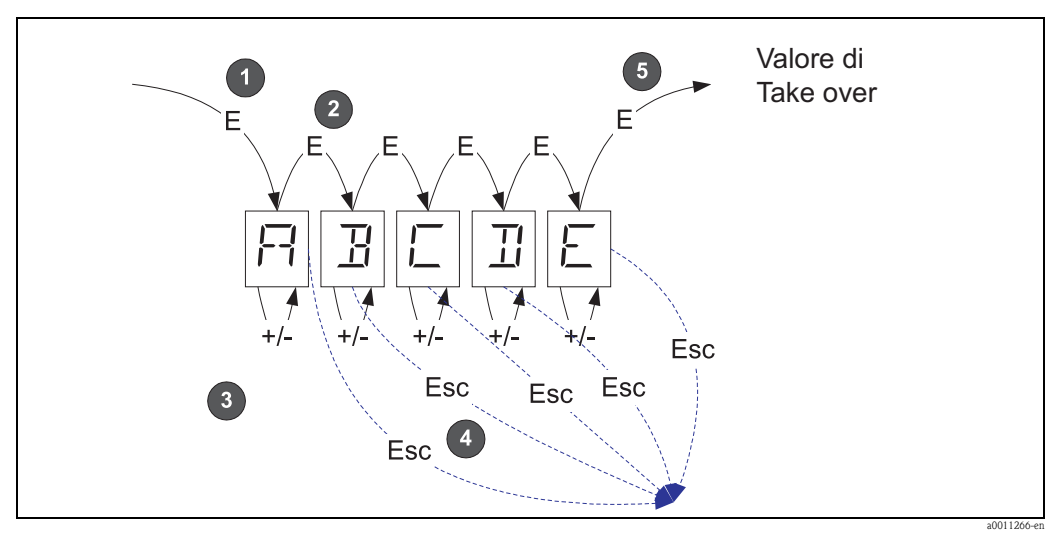

*Fig. 13: Configurazione dell'unità ingegneristica modificabile* 

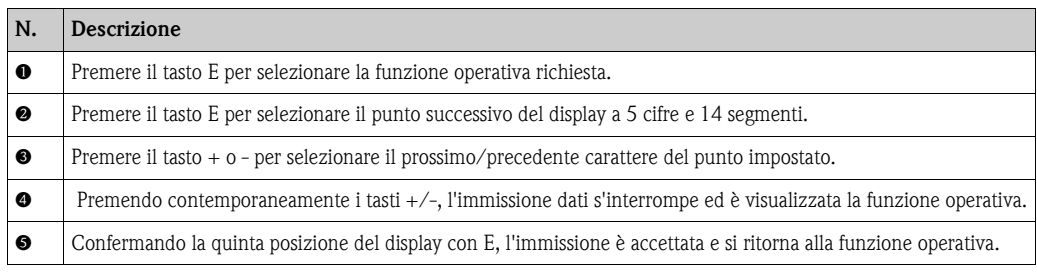

## <span id="page-20-0"></span>**7.3 Valori soglia (LIMIT)**

In caso di violazione del valore soglia o di guasto, l'uscita OC viene commutata senza corrente secondo il principio della corrente di eccitazione.

In caso di violazione di un valore soglia MIN (soglia inferiore), il display a 14 segmenti visualizza 'LIMIN'. In caso di violazione di un valore soglia MAX (soglia superiore), visualizza 'LIMAX'.

### <span id="page-20-6"></span>**7.3.1 Modalità operativa**

#### <span id="page-20-1"></span>**LIMIT** É **MODE** É **Selezione OFF, MIN, MAX, ALARM**

Selezionare la modalità operativa 'Limit and fault monitoring' (monitoraggio di soglia e di errore) Opzioni selezionabili: MIN, MAX, ALARM o OFF

- MIN = valore soglia inferiore
- $-$  MAX = valore soglia superiore
- ALARM = in caso di errore del dispositivo
- Predefinito: OFF = senza monitoraggio di soglia o di errore

#### <span id="page-20-5"></span>**7.3.2 Limite di commutazione**

#### <span id="page-20-8"></span>**LIMIT** É **SETP** É **Opzioni da -19999 fino a 99999**

Valore misurato che induce una modifica nello stato di commutazione.

- Campo valori: -19999...99999
- Predefinito: 0

## <span id="page-20-4"></span>**7.3.3 Isteresi**

#### <span id="page-20-3"></span>**LIMIT** É **HYST** É **Opzioni da -19999 fino a 99999**

Consente d'immettere l'isteresi della soglia per la sicurezza di minimo/massimo.

- Campo valori: -19999...99999
- Predefinito 0

#### <span id="page-20-7"></span>**7.3.4 Ritardo di risposta**

#### <span id="page-20-2"></span>**LIMIT** É **DELY** É **Opzioni da 0 fino a 99 s**

Serve per impostare il ritardo di risposta (in secondi) per l'evento di allarme dopo il raggiungimento della soglia di commutazione

- Campo valori: 0 99 s
- Predefinito 0

# <span id="page-21-0"></span>**7.4 Altre impostazioni (PARAM)**

## <span id="page-21-3"></span>**7.4.1 Codice utente - blocco**

#### <span id="page-21-1"></span>**PARAM → CODE → Immissione del codice utente**

Il dispositivo può essere bloccato per proteggere i processi da interventi non autorizzati. I parametri del dispositivo sono protetti da un codice utente a 4 cifre, che deve essere inserito per poterli modificare.

Codice utente: un codice utente già assegnato può essere modificato solo se si inserisce prima il vecchio codice e si abilita il dispositivo. Il nuovo codice può essere quindi configurato.

- Campo valori: 0000...9999
- **•** Predefinito: 0

## <span id="page-21-4"></span>**7.4.2 Informazioni sul programma**

<span id="page-21-6"></span><span id="page-21-2"></span>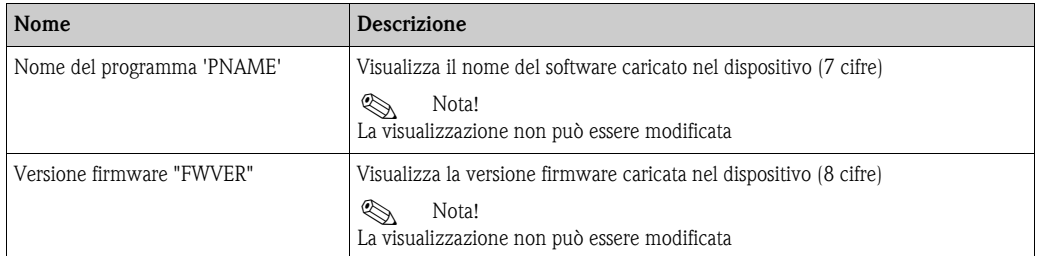

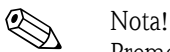

Premere il tasto + o - per scorrere in orizzontale i valori visualizzati a 7 o 8 cifre.

## <span id="page-21-5"></span>**7.4.3 Soglie di allarme (NAMUR)**

#### **PARAM → NAMUR**

Le soglie di allarme sono impostate in fabbrica secondo i valori NAMUR.

Questi valori possono

- essere usati come valori predefiniti (DEF) o
- essere modificati liberamente (EDIT)

Le seguenti posizioni operative possono essere modificate selezionando l'opzione 'Edit'.

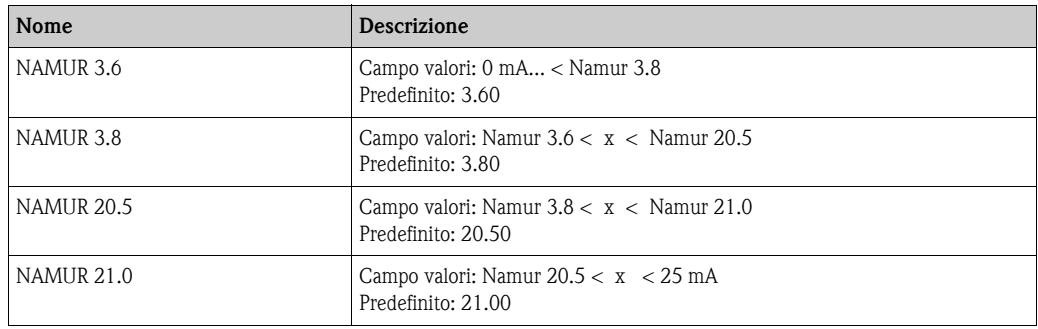

Le soglie NAMUR sono elencate in ordine crescente.

## <span id="page-21-7"></span>**7.4.4 Prova (TEST)**

#### **PARAM → TEST → Opzioni OFF, OUT, DISP**

Alcune funzioni del dispositivo possono essere verificate in automatico. OFF (predefinito) Open collector: OUT Display: DISP

## <span id="page-22-0"></span>**7.5 Livello di servizio (SERV)**

Questo livello può essere selezionato solo dopo l'inserimento del codice di servizio (disponibile solo ai tecnici del servizio assistenza).

## <span id="page-22-1"></span>**7.5.1 Ripristino del dispositivo (reset)**

#### <span id="page-22-2"></span>**PRSET - è eseguito il ripristino**

Consente di ripristinare le impostazioni predefinite.

Ripristino: selezionando SÌ, i parametri operativi sono ripristinati alle impostazioni di fabbrica.

- Opzioni: Sì o No
- **•** Predefinito: No

Se i valori predefiniti sono già presenti, l'opzione selezionata è impostata automaticamente su No.

# <span id="page-23-0"></span>**8 Messa in servizio**

## <span id="page-23-1"></span>**8.1 Verifica funzionale**

Verificare che tutti i fili siano saldamente collegati.

Le viti dei morsetti devono essere serrate correttamente per garantire il corretto funzionamento. L'unità è ora operativa.

Tutti i segmenti si illuminano per 1 secondo ca. durante l'inizializzazione del dispositivo.

<sup>[1]</sup> Pericolo!

Prima di eseguire la messa in marcia, verificare che il coperchio a vite sia ben chiuso e fissato con la clamp del coperchio. Tutte le aperture non utilizzate devono essere a tenuta stagna.

# <span id="page-23-2"></span>**9 Manutenzione**

Il dispositivo non richiede particolare manutenzione.

# <span id="page-23-3"></span>**10 Accessori**

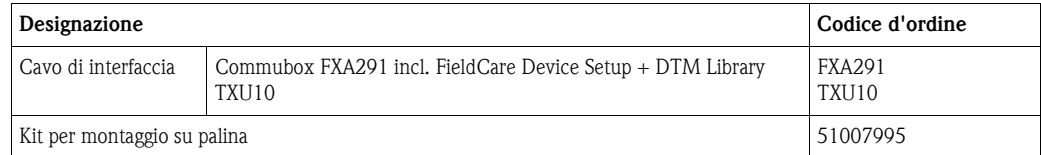

# <span id="page-24-0"></span>**11 Risoluzione dei problemi**

Il prossimo capitolo offre una panoramica di possibili cause per facilitare la ricerca guasti.

## <span id="page-24-1"></span>**11.1 Istruzioni per la risoluzione dei problemi**

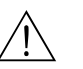

#### Attenzione!

In caso di dispositivi certificati per uso in area a rischio di esplosione, le attività di diagnostica **non** devono essere eseguite sul dispositivo aperto, poiché la protezione antideflagrante non sarebbe più garantita.

## <span id="page-24-2"></span>**11.2 Messaggi di errore di processo**

Gli errori incorsi durante l'autodiagnostica o durante il funzionamento sono segnalati immediatamente sul display. I messaggi di errore da confermare sono cancellati solo premendo un tasto. È presente un guasto, se l'hardware per la scrittura e la lettura dati (EEPROM) è difettoso o se i dati non possono essere letti correttamente dalla memoria EEPROM.

<span id="page-24-3"></span>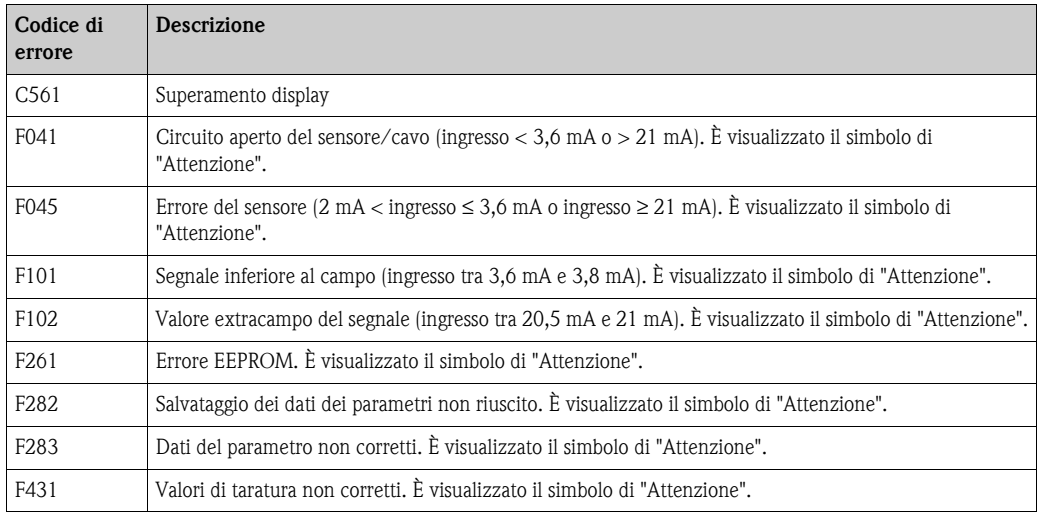

# <span id="page-25-0"></span>**11.3 Parti di ricambio**

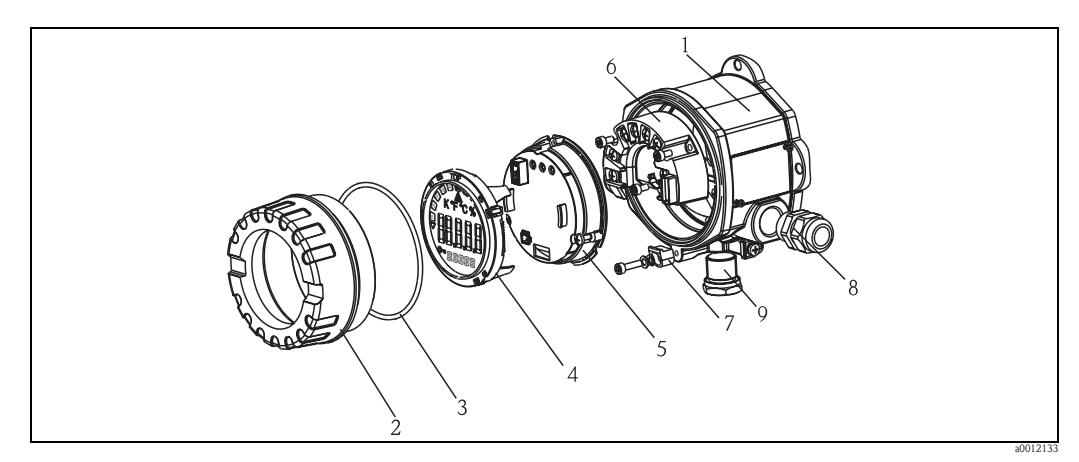

*Fig. 14: Parti di ricambio per il visualizzatore da campo*

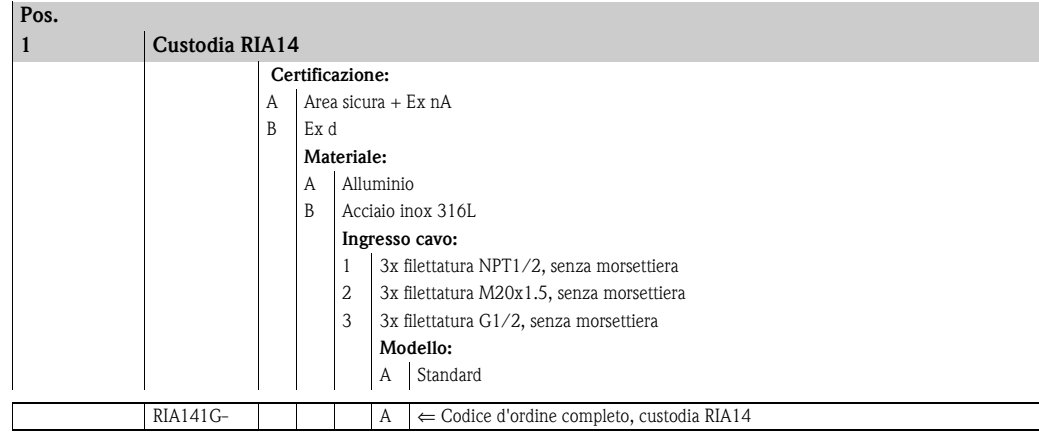

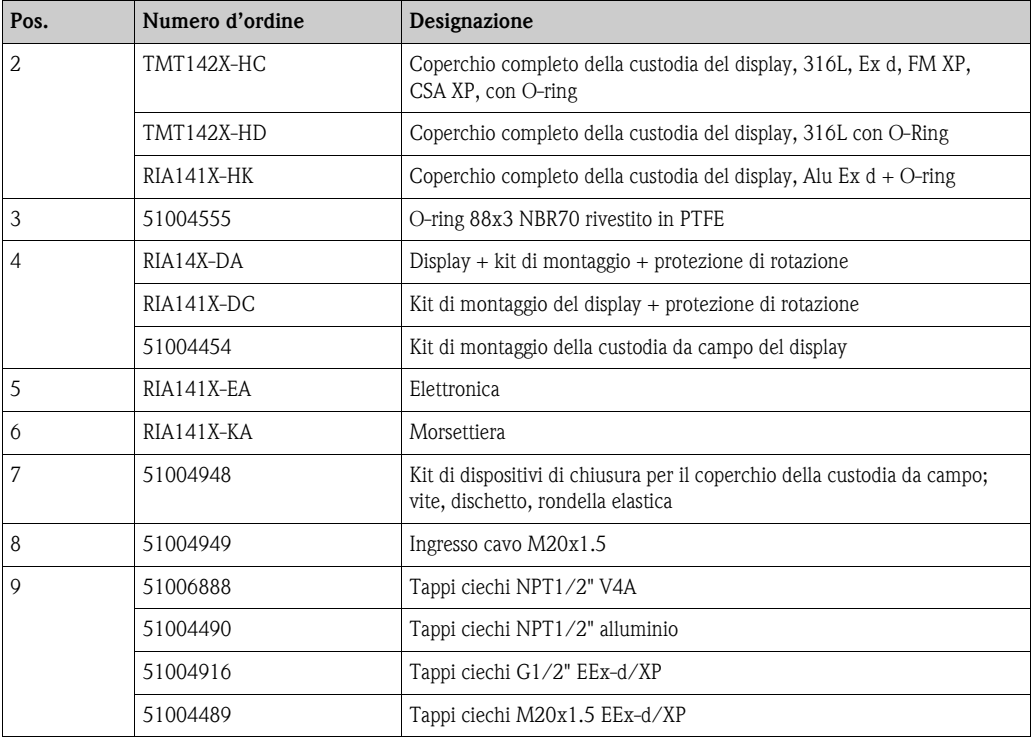

## <span id="page-26-0"></span>**11.4 Spedizione in fabbrica**

Per poterlo riutilizzare in futuro o in caso di riparazione, il display deve essere conservato in un imballaggio protettivo, preferibilmente quello originale. Le riparazioni devono essere eseguite esclusivamente dall'Organizzazione di assistenza o da personale esperto. Allegare una descrizione dell'anomalia, se si rende il dispositivo per una riparazione.

## <span id="page-26-1"></span>**11.5 Smaltimento**

Il dispositivo contiene componenti elettronici, pertanto lo smaltimento deve essere effettuato in conformità con le norme in vigore in materia di smaltimento dei rifiuti elettronici. Si prega di osservare le norme di smaltimento locali.

# <span id="page-27-0"></span>**12 Dati tecnici**

## **12.0.1 Ingresso**

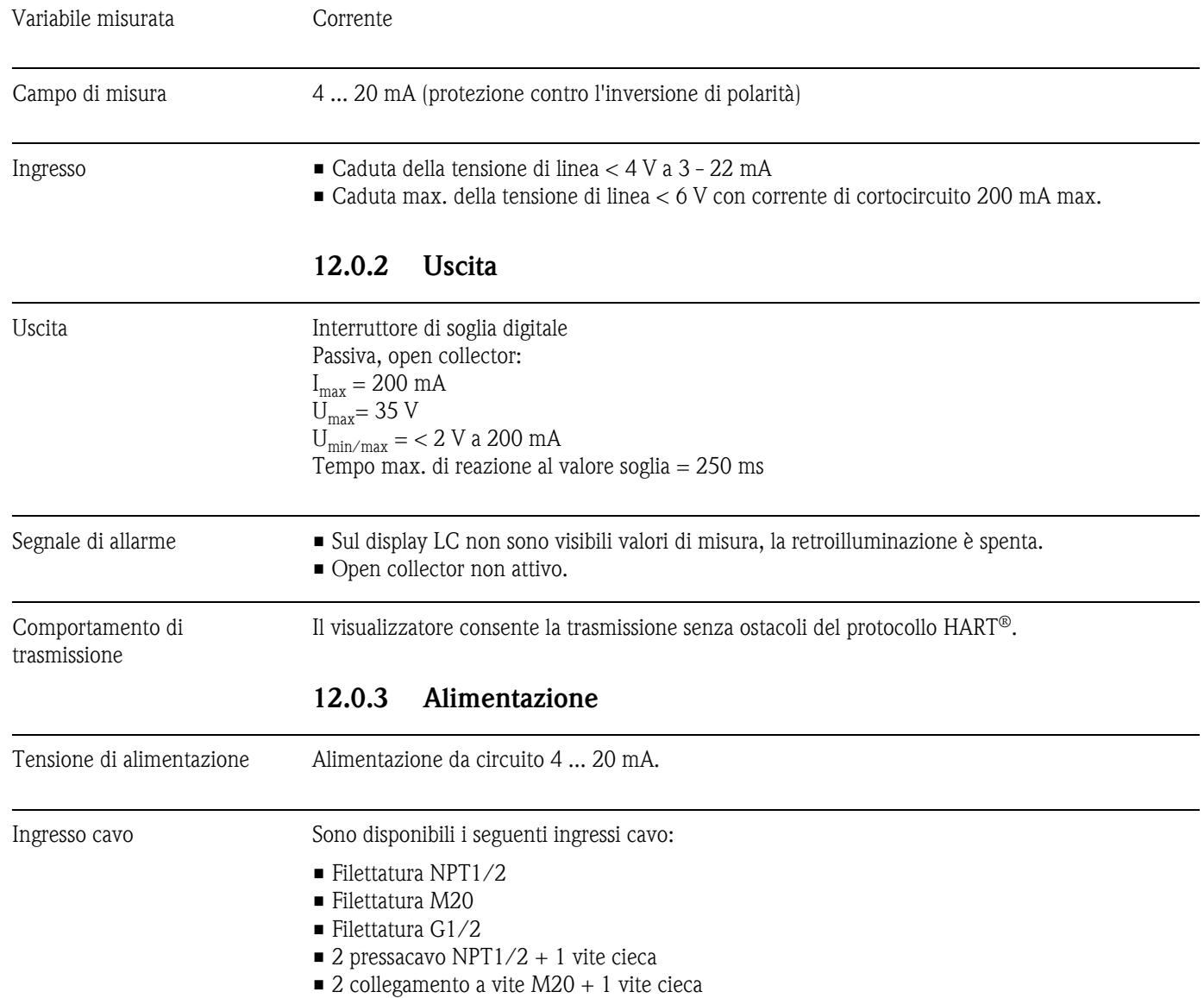

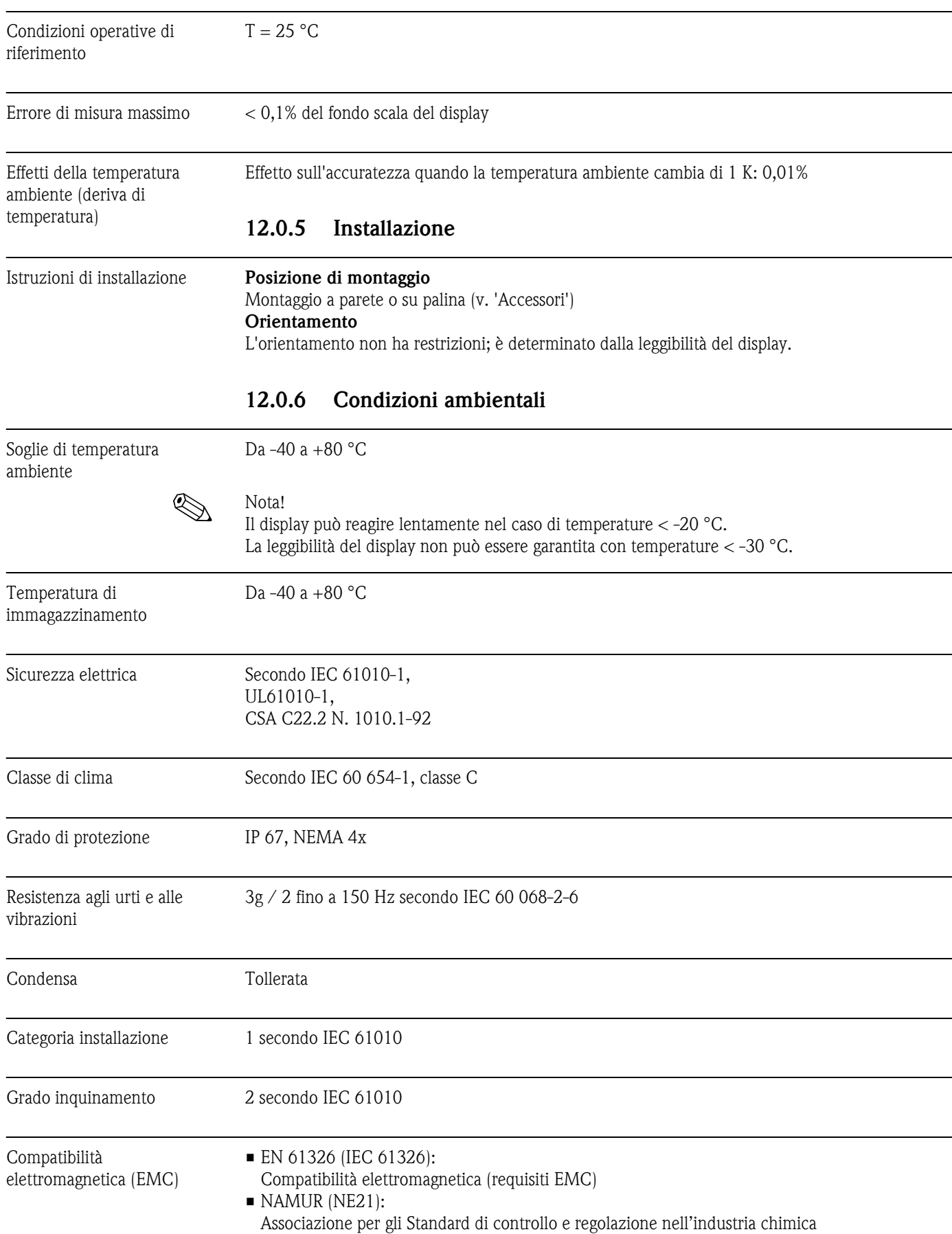

## **12.0.4 Accuratezza della misura**

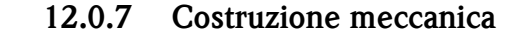

Struttura, dimensioni Custodia in alluminio pressofuso per applicazioni generiche o, in opzione, custodia in acciaio inox

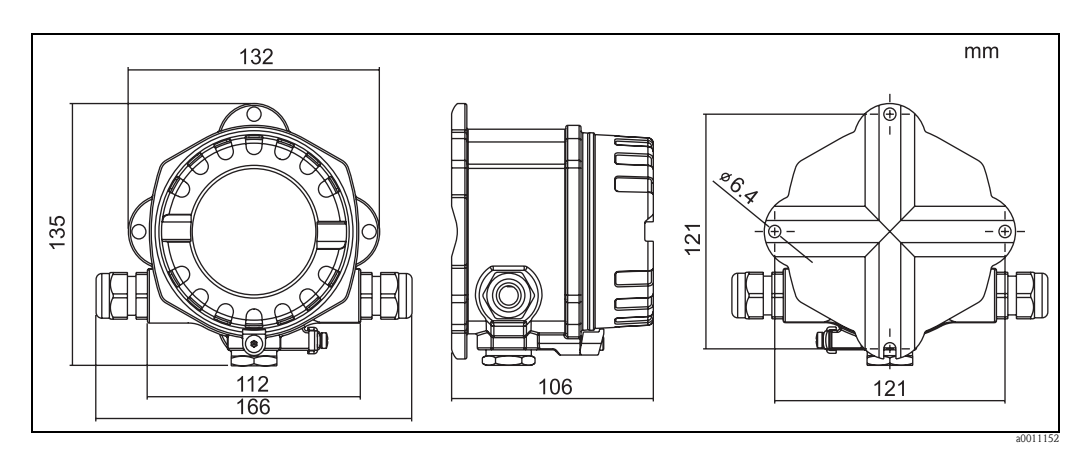

*Fig. 15: Dati in mm*

• Vano dell'elettronica e vano connessioni racchiusi nella stessa custodia a camera singola

• Il display può essere ruotato a passi di 90°

Peso ■ Ca. 1,6 kg (custodia in alluminio)

• Ca. 4,2 kg (custodia in acciaio inox)

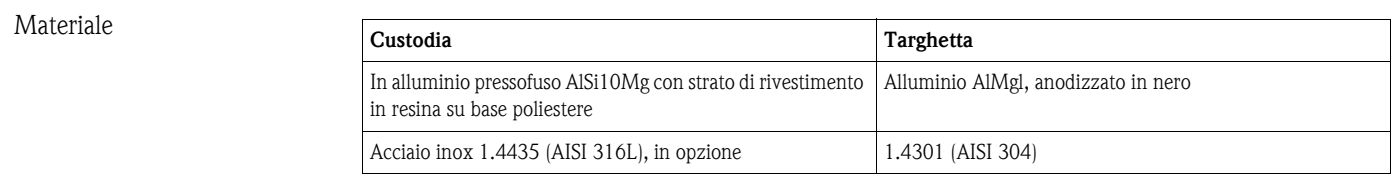

Morsetti Cavi/fili fino a 2,5 mm<sup>2</sup> (14 AWG) max. con capicorda

#### **12.0.8 Interfaccia utente**

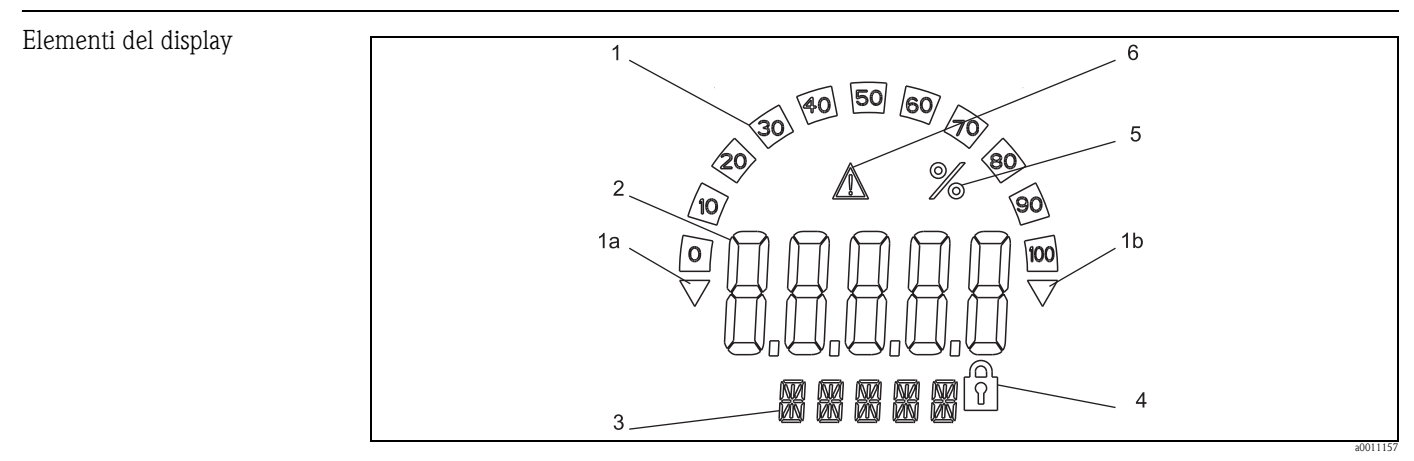

*Fig. 16: Display LC del visualizzatore da campo (retroilluminato, girevole a passi di 90°)*

*1: visualizzazione in forma di bargraph con incrementi del 10% e indicatori di superamento (1) / non raggiungimento (2) del campo di misura*

*2: visualizzazione del valore misurato, altezza dei caratteri 20,5 mm*

*3: visualizzazione a 14 segmenti delle unità di misura e dei messaggi*

*4: simbolo di "Programmazione disabilitata"*

*5: unità in "%"*

*6: simbolo di "attenzione"*

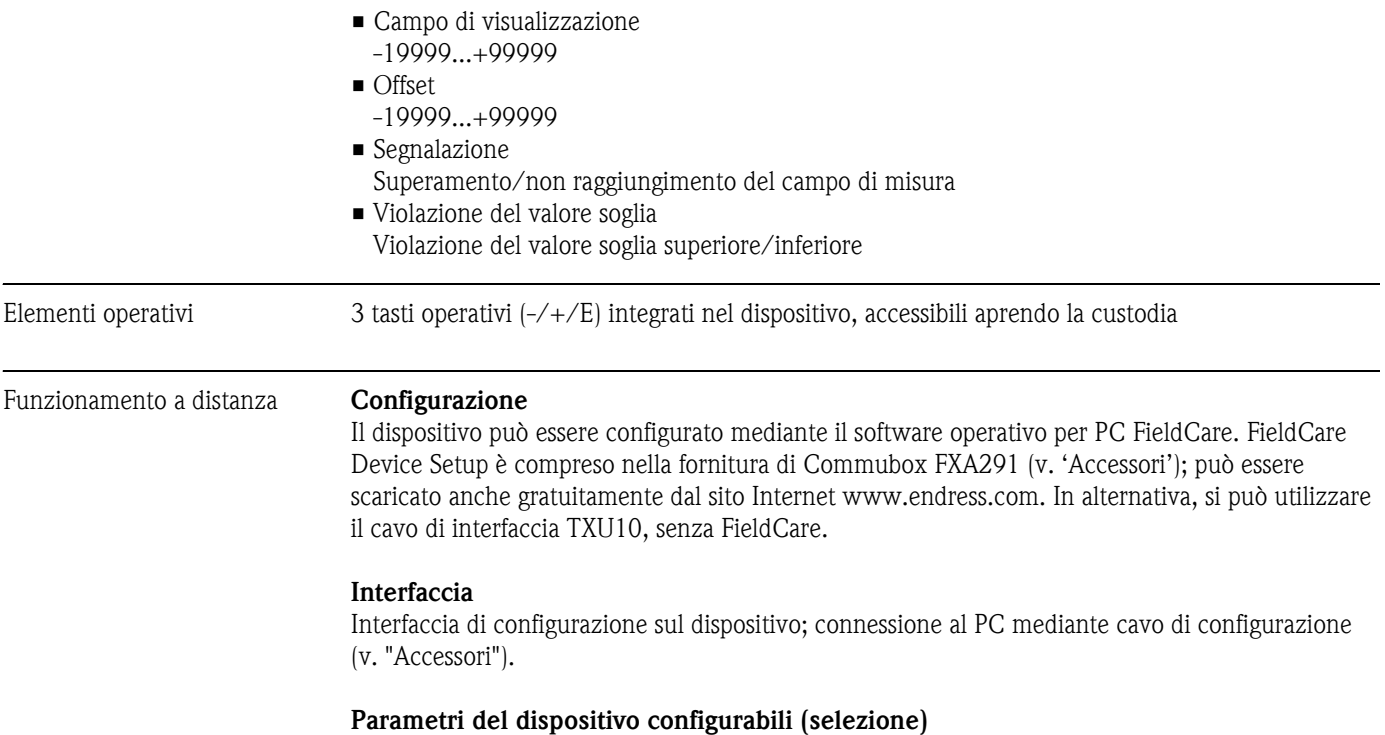

Dimensioni di misura, campi di misura (lineare/quadratico), blocco della configurazione mediante codice utente, modalità di sicurezza, filtro digitale (smorzamento), offset, valore soglia (min/max/ allarme), soglia di allarme sono tutti parametri liberamente regolabili.

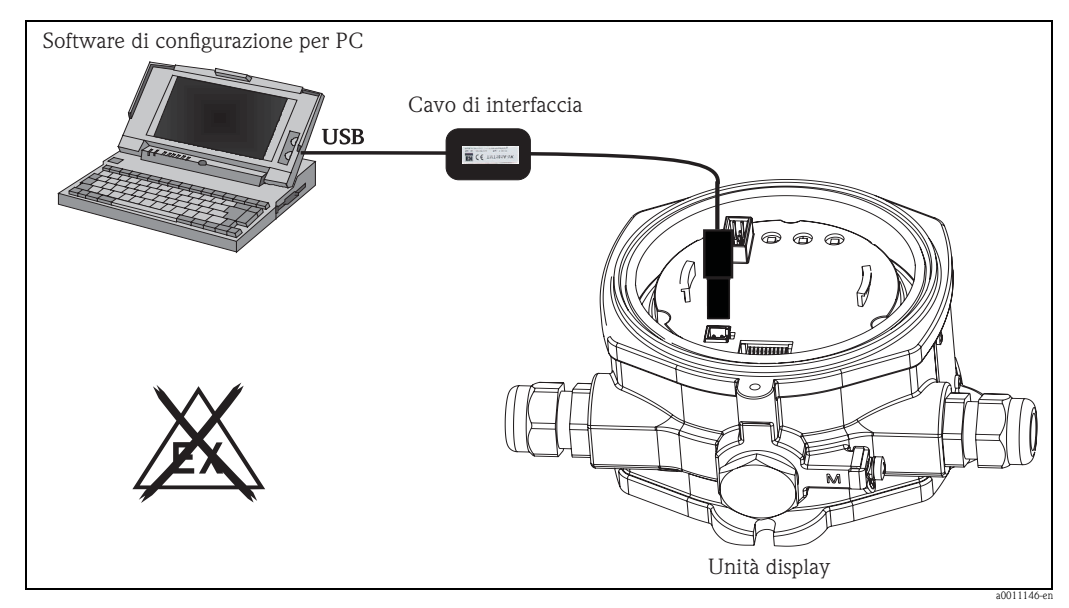

*Fig. 17: Configurazione con software operativo per PC.*

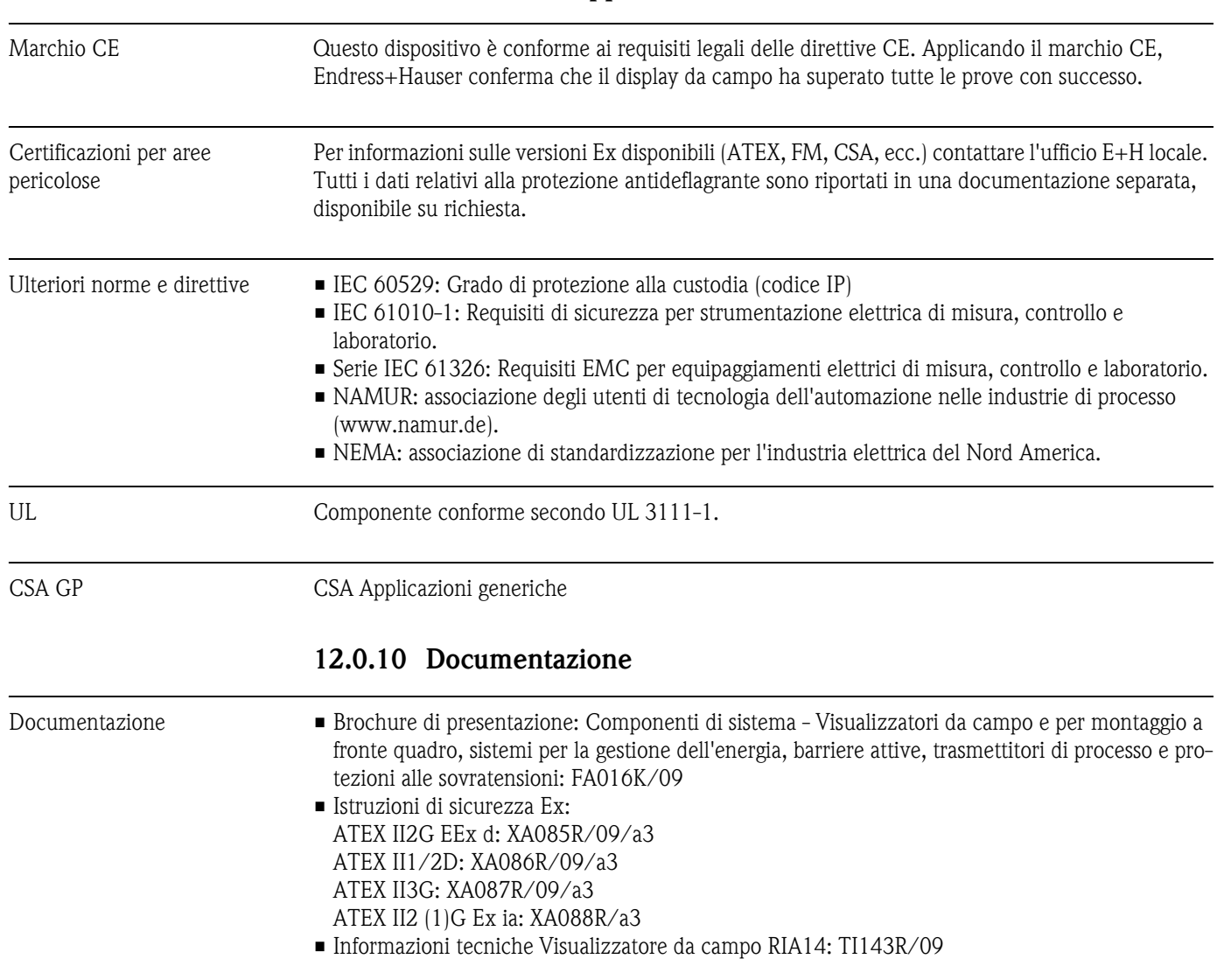

## **12.0.9 Certificati e approvazioni**

# <span id="page-32-0"></span>**Indice analitico**

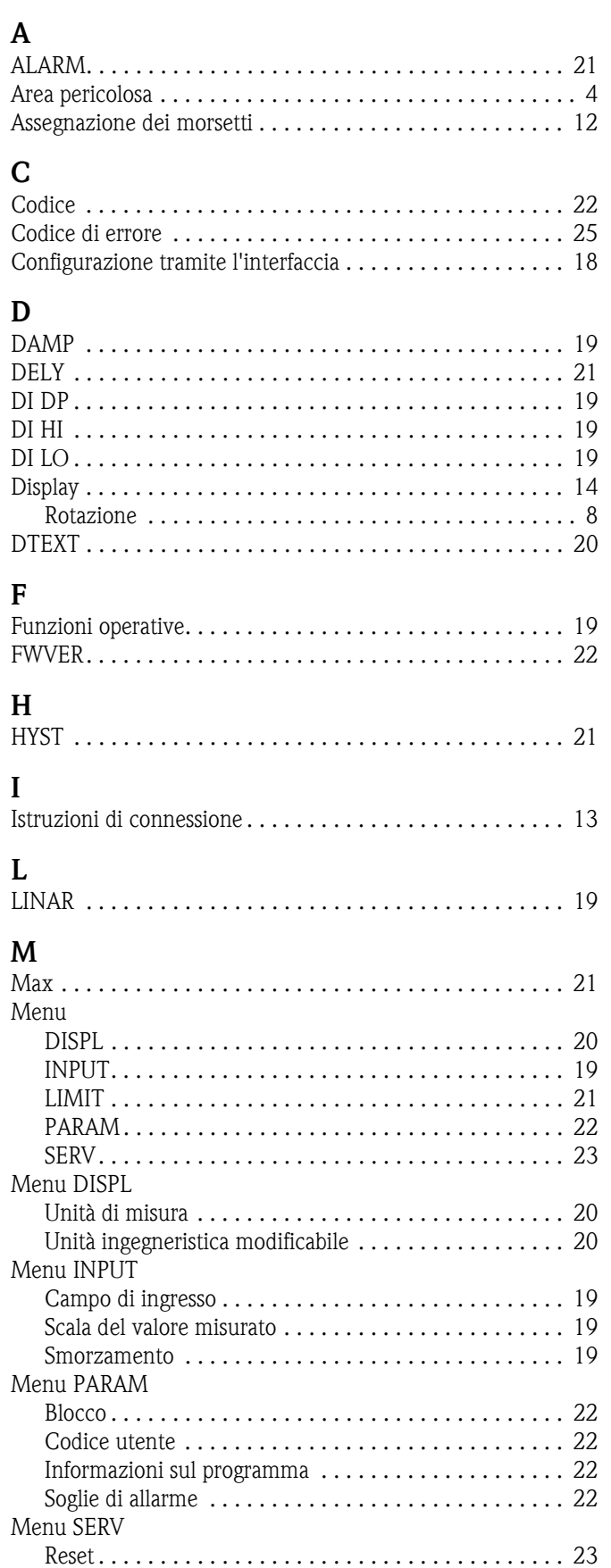

[Isteresi. . . . . . . . . . . . . . . . . . . . . . . . . . . . . . . . . . . . . 21](#page-20-4)

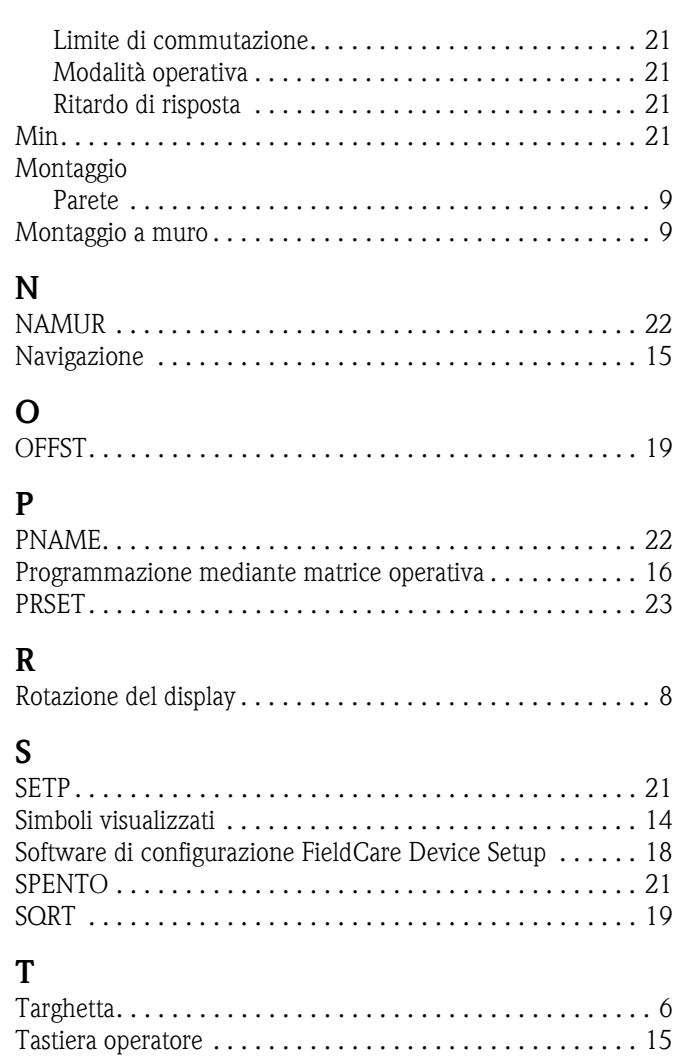

[TEST. . . . . . . . . . . . . . . . . . . . . . . . . . . . . . . . . . . . . . . . . 22](#page-21-7) [TEXT. . . . . . . . . . . . . . . . . . . . . . . . . . . . . . . . . . . . . . . . . 20](#page-19-2)

Menu Soglia

#### Sede Italiana

Endress+Hauser Italia S.p.A. Società Unipersonale Via Donat Cattin 2/a 20063 Cernusco Sul Naviglio -MI-

Tel. +39 02 92192.1 Fax +39 02 92107153 http://www.it.endress.com  $\mathop{\mathsf{info}}\nolimits @ \mathop{\mathsf{it.}}\nolimits$  endress.com

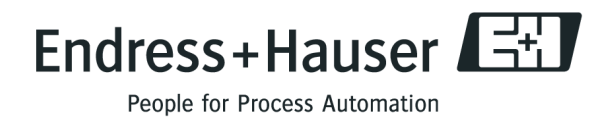

BA278R/16/it/08.09 71086734 FM+SGML 6.0 / ProMoDo